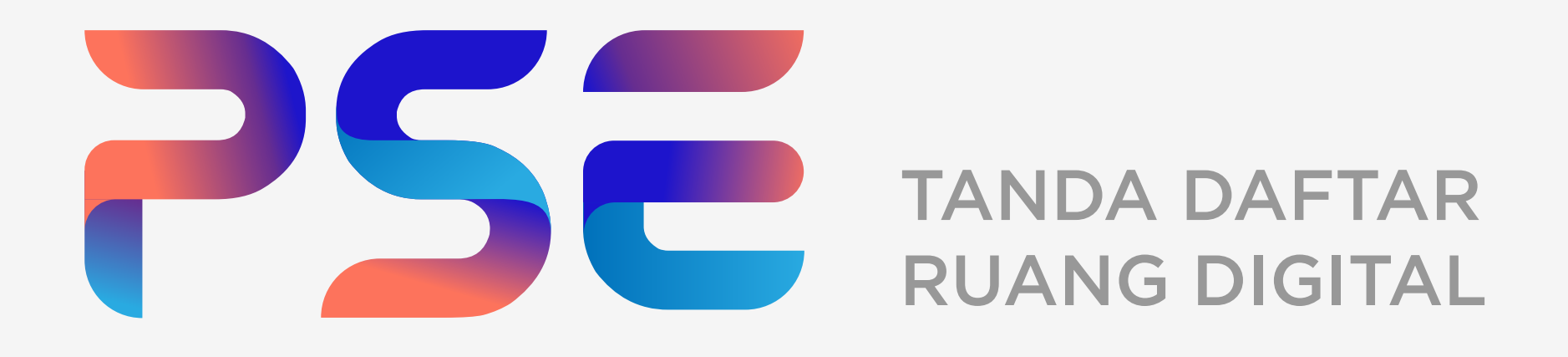

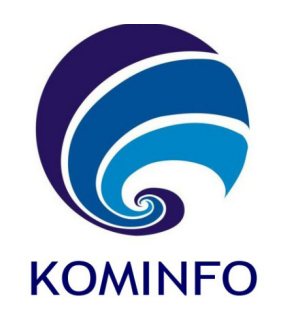

# **Panduan Pendaftaran PSE Lingkup Privat Domestik Melalui OSS**

**#Yuk**daftar**PSE**sekarang

 $\bullet$   $\bullet$   $\bullet$  $\sim$ 

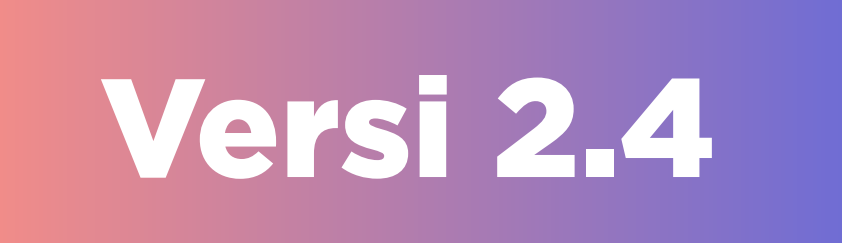

# PENILAIAN ASAS RISIKO

TANGGAL VERSI 10 SEPTEMBER 2023 DAN ASESMEN PDP

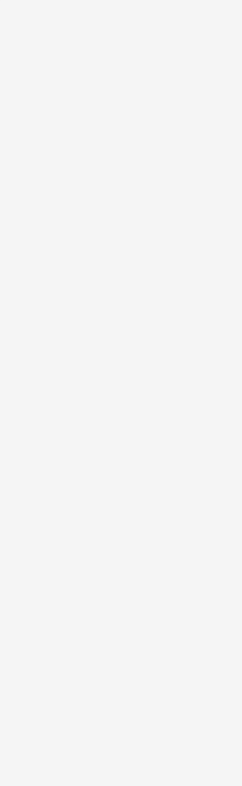

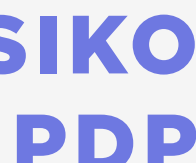

# <span id="page-1-0"></span>**Pendahuluan**

Pada tahun 2020 Pemerintah RI telah menetapkan Peraturan Menteri (PM) Komunikasi dan Informatika Nomor 5 Tahun 2020 tentang Penyelenggara Sistem Elektronik Lingkup Privat, yang merupakan peraturan pelaksana dari Peraturan Pemerintah nomor 71 Tahun 2019 tentang Penyelenggaraan Sistem dan Transaksi Elektronik. Pengaturan mengenai pendaftaran PSE Lingkup Privat sesuai PM Nomor 5 tahun 2020 meliputi:

- 1. PSE Lingkup Privat
- 2. Persyaratan dan tata cara pendaftaran PSE Lingkup Privat
- 3. Perubahan data PSE
- 4. Penerbitan Tanda Daftar
- 5. Sanksi Administratif dan Normalisasi

Panduan ini berisi informasi kepada PSE Lingkup Privat domestik yang pertama kali melakukan pendaftaran PSE melalui Online Single Submission (OSS - https://oss.go.id), meliputi persyaratan yang perlu disiapkan PSE Lingkup Privat dan tata cara dalam melakukan pendaftaran PSE Lingkup Privat.

Semoga Bermanfaat.

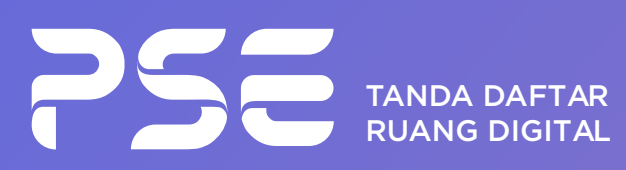

# **Daftar Isi**

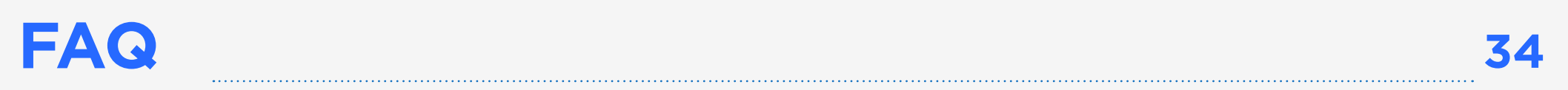

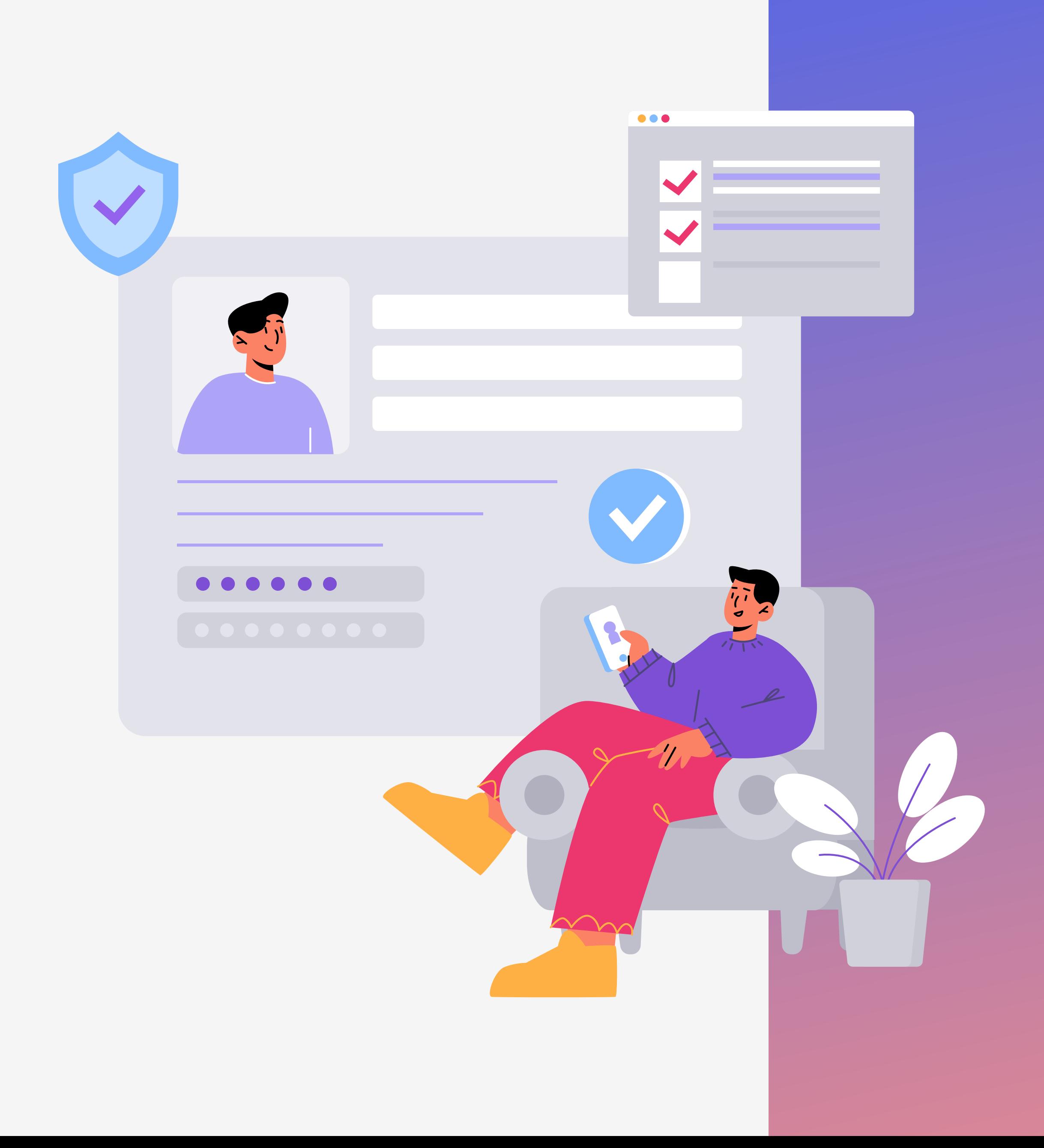

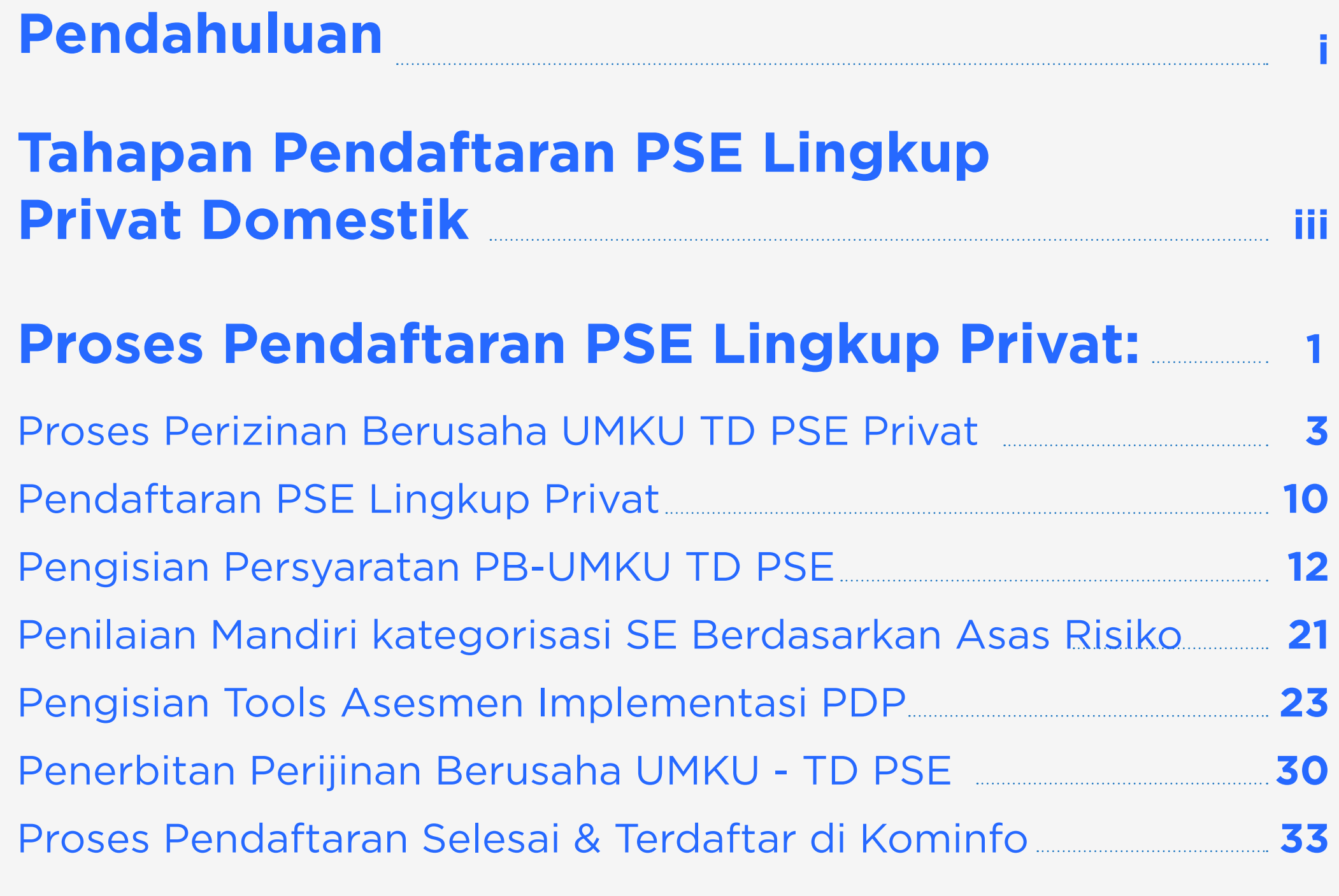

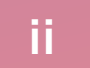

# <span id="page-3-0"></span>**Tahapan Pendaftaran PSE Lingkup Privat Domestik**

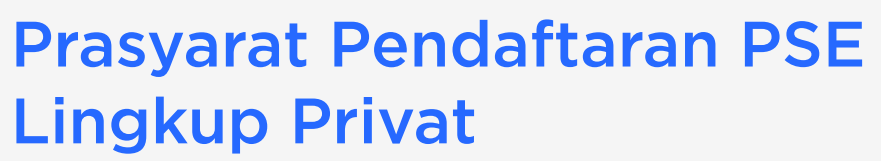

**TAHAP1** 

32

- 1. Menyelesaikan proses pengurusan Nomor Induk Berusaha (NIB)
- 2. Menyelesaikan proses pengajuan ijin Berusaha terkait.
- 3. Memiliki kode KBLI yang merepresentasikan operasional Sistem Elektronik Anda.

### Pendaftaran PSE melalui OSS

TAHAP<sub>2</sub>

 $\frac{\mathbf{e}}{\mathbf{e}}$ 

Pengajuan permohonan pendaftaran PSE Lingkup Privat dilakukan melalui OSS pada menu Perizinan Berusaha Untuk Menunjang Kegiatan Usaha (PB-UMKU), kecuali yang ditentukan lain oleh ketentuan peraturan perundang-undangan.

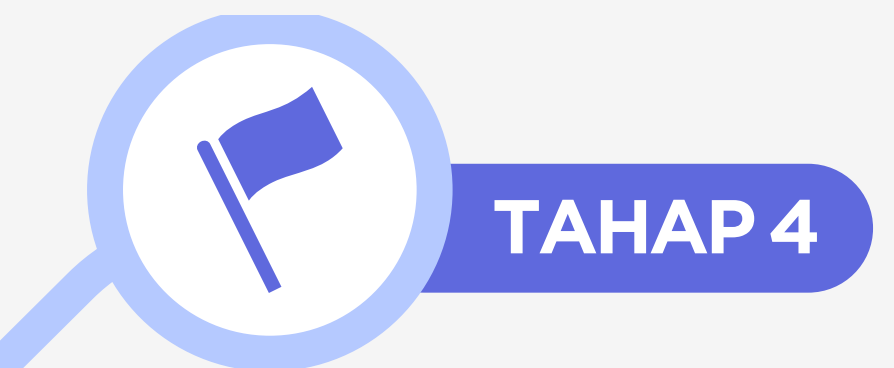

### Cetak TD PSE

 $\bigoplus$ 

Anda dapat mengunduh dan/ atau mencetak tanda daftar PSE yang telah ditandatangani secara elektronik dengan melakukan login kembali ke laman oss.go.id setelah melakukan konfirmasi permohonan dengan mengklik tautan yang tersedia pada email konfirmasi.

**TAHAP3** 

### Proses Pendaftaran Selesai

Sistem elektronik telah tercatat dalam list PSE terdaftar di kominfo (https://pse.kominfo.go.id).

TANDA DAFTAR RUANG DIGITAL

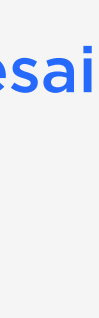

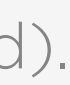

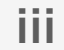

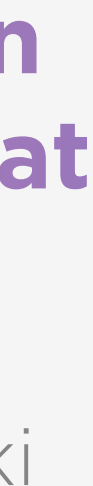

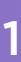

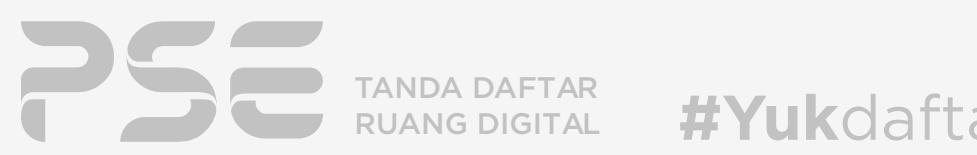

#YukdaftarPSEsekarang

MASUK KE SISTEM OSS - PRASYARAT PENDAFTARAN PSE LINGKUP PRIVAT

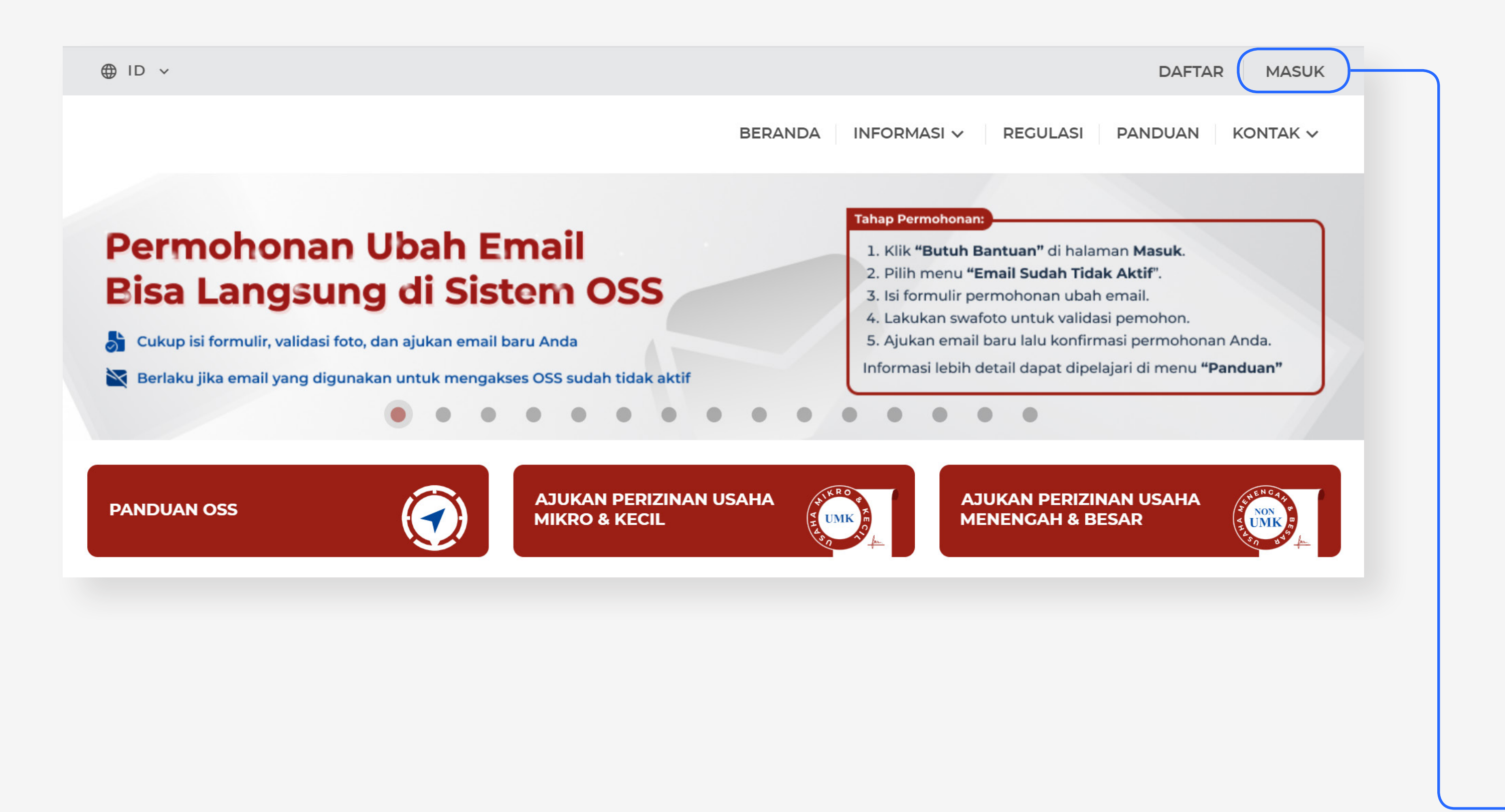

Pastikan Anda telah melakukan registrasi akun dan NIB, serta memiliki kode KBLI. Sebelum Melakukan Pendaftaran PSE Lingkup Privat Domestik, Pastikan Anda telah memiliki :

-Akun OSS -NIB

-Perizinan Berusaha & Kode KBLI

Lalu Klik Masuk

# **Silakan kunjungi laman oss.go.id sebelum melanjutkan pendaftaran PSE Lingkup Privat**

<span id="page-4-0"></span>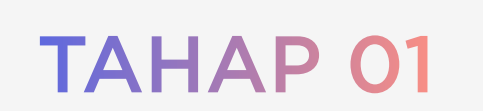

Masuk

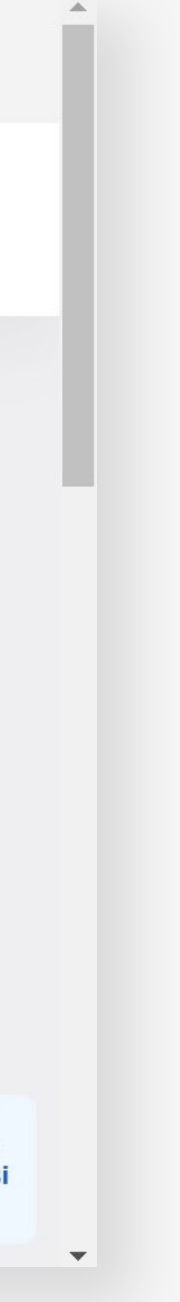

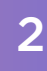

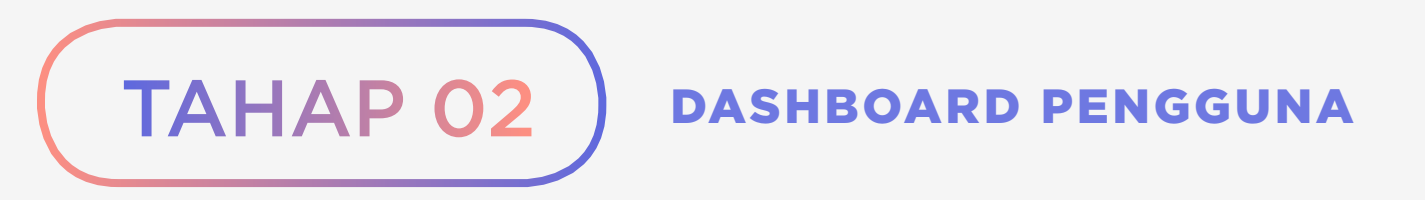

Masukkan informasi akun Anda, lalu klik Masuk.

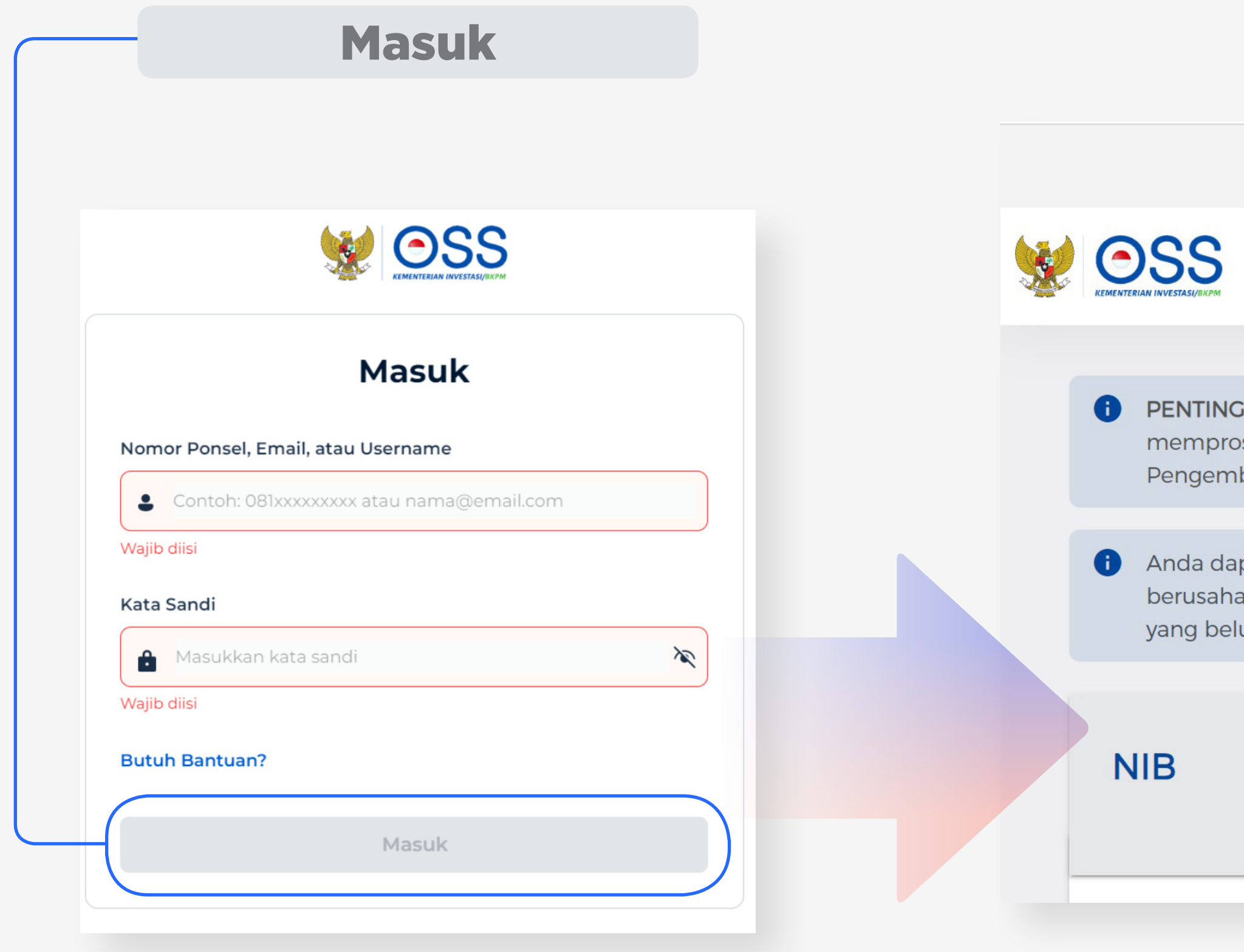

# **Anda berada pada halaman utama dashboard pengguna**

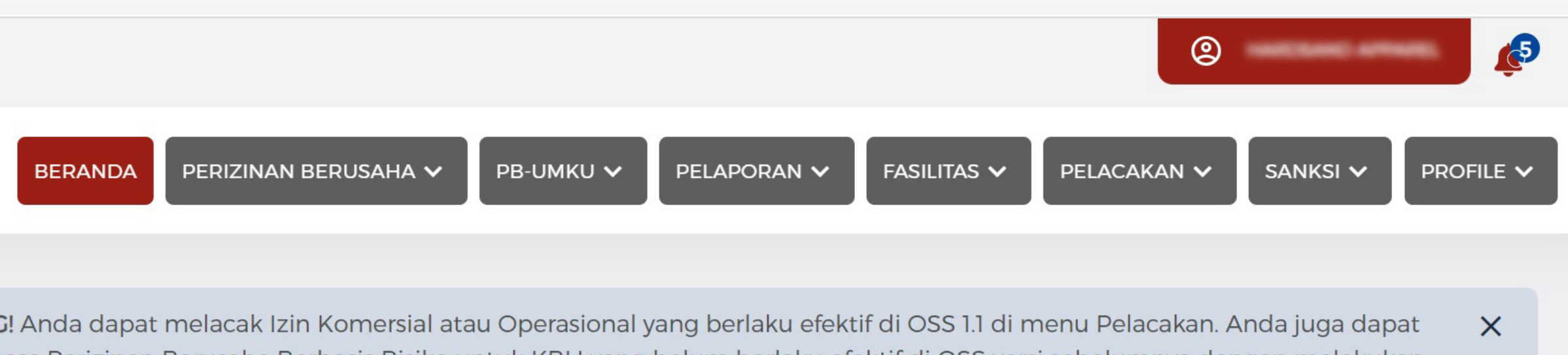

ses Perizinan Berusaha Berbasis Risiko untuk KBLI yang belum berlaku efektif di OSS versi sebelumnya dengan melakukan bangan di menu Perizinan Berusaha

pat melihat seluruh KBLI yang diajukan pada OSS 1.1, namun yang tercantum dalam cetakan NIB adalah KBLI yang perizinan anya telah berlaku efektif pada OSS 1.1. Jika dibutuhkan, Anda dapat memproses perizinan berusaha berbasis risiko untuk KBLI um berlaku efektif dengan membuka menu Perizinan Berusaha dan klik Pengembangan.

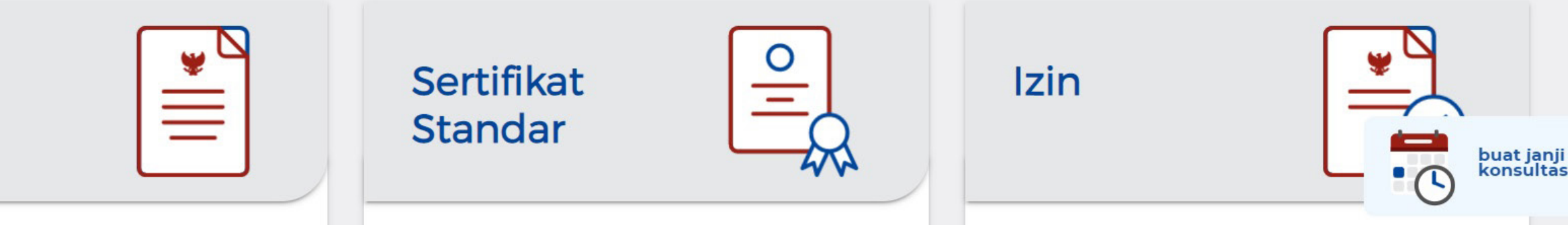

<span id="page-6-0"></span>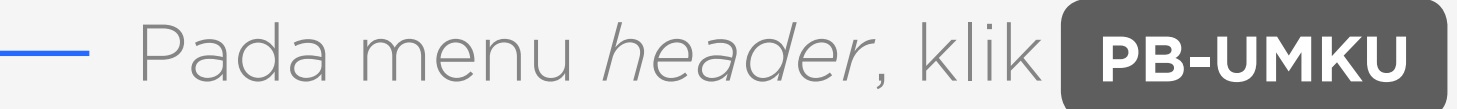

BERANDA

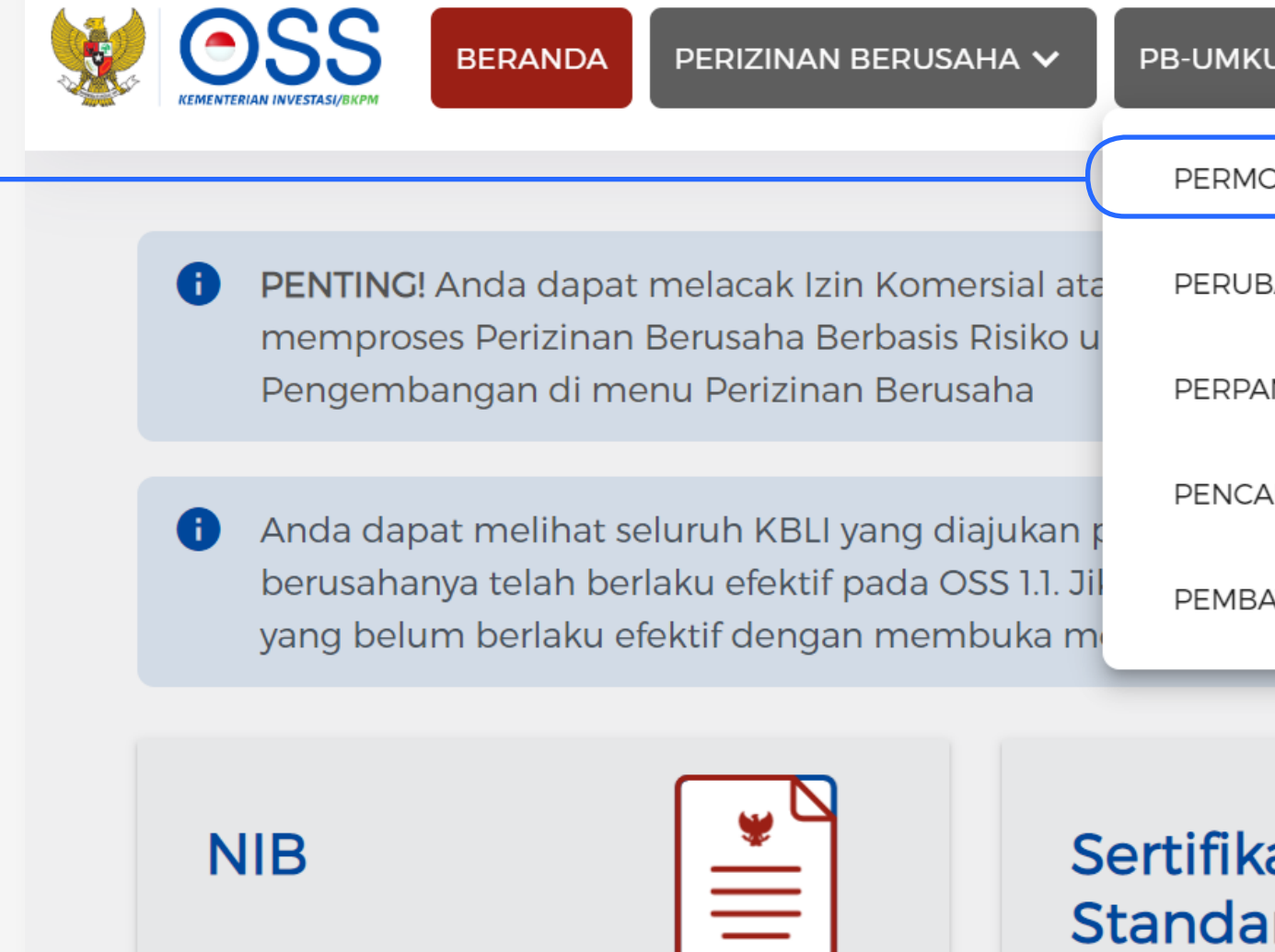

PERIZINAN BERUSAHA V

Versi 2.4 - Panduan Pendaftaran PSE Lingkup Privat Domestik | 3

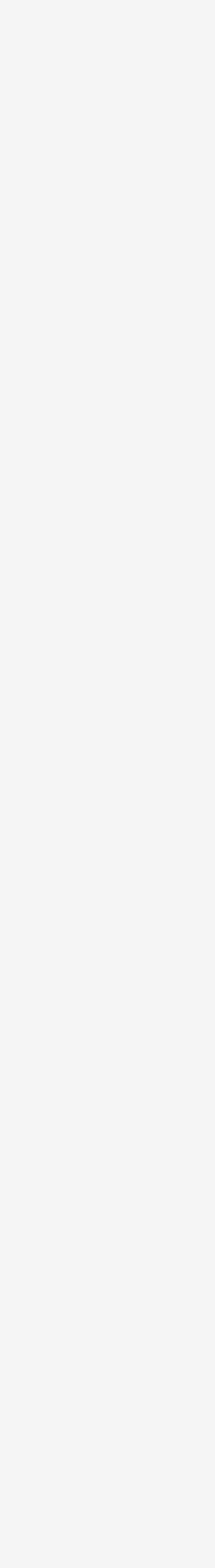

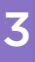

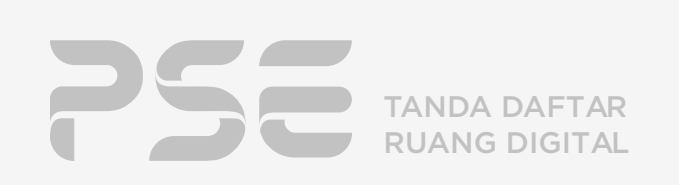

PB-UMK

### Pada menu *header*, klik PB-UMKU kemudian klik PERMOHONAN BARU

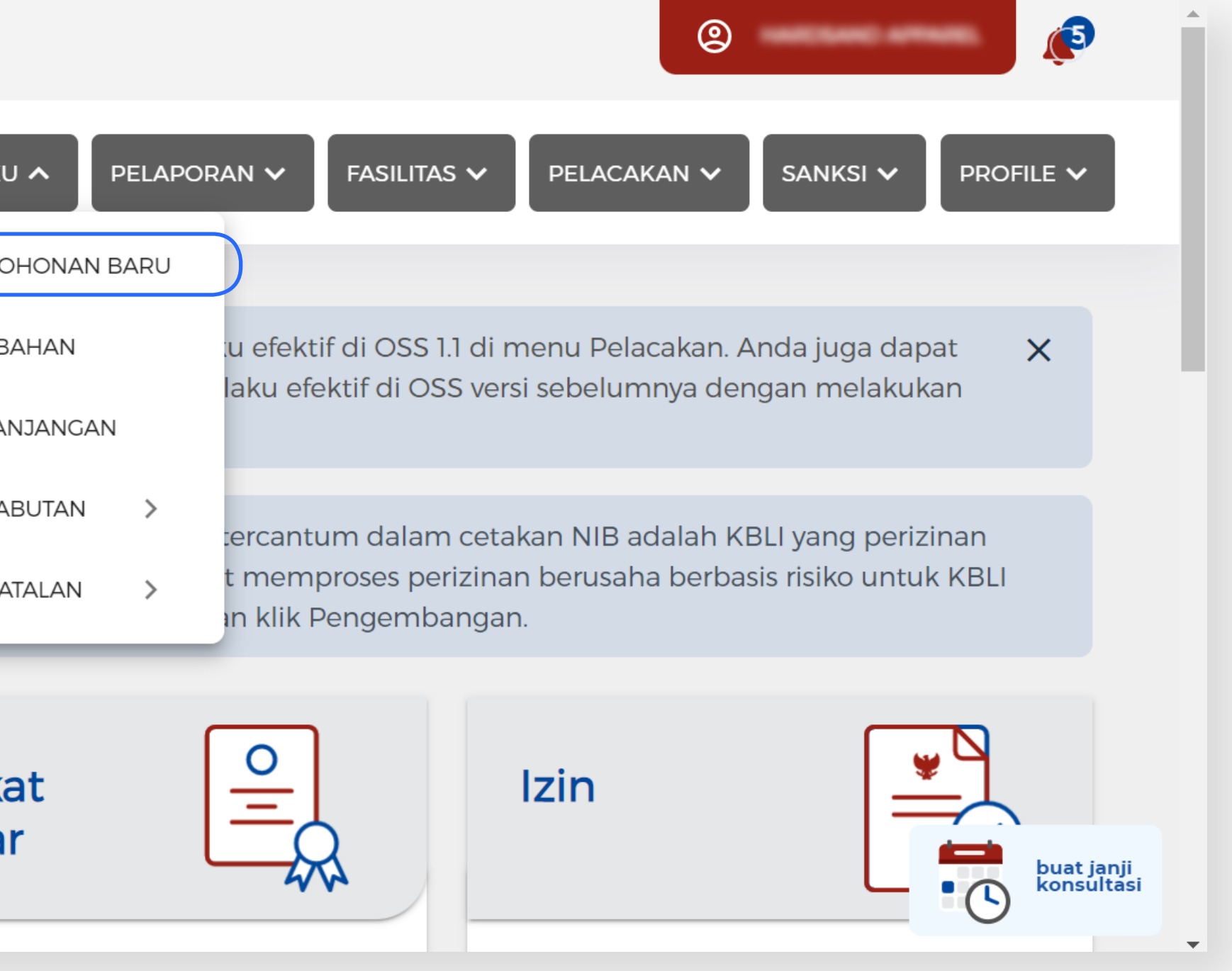

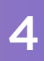

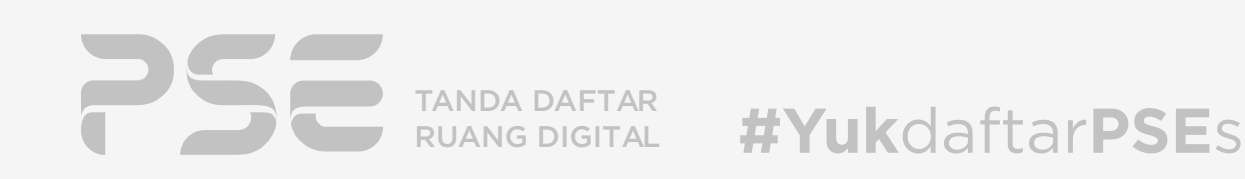

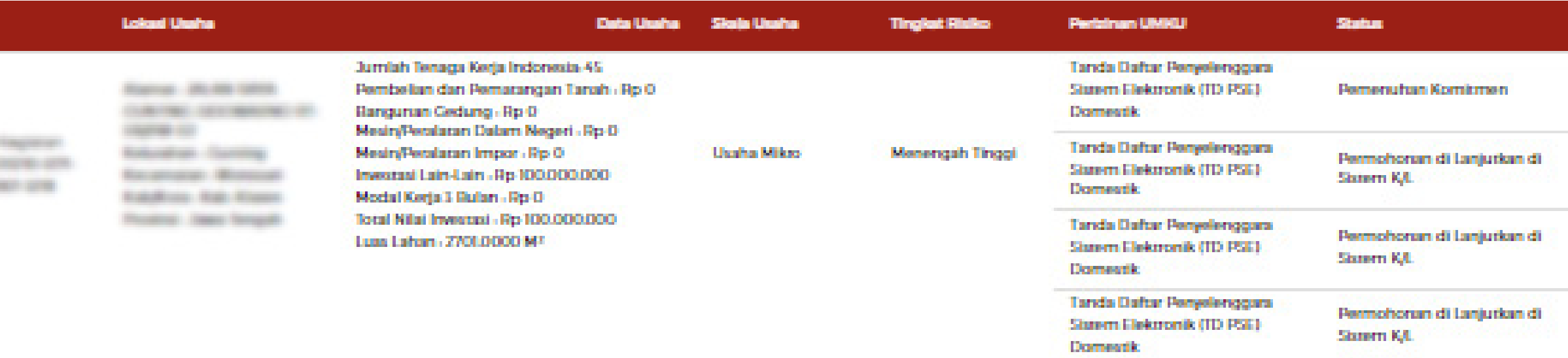

TAHAP 03 | PROSES PERIZINAN BERUSAHA UMKU - TD PSE LINGKUP PRIVAT

# **Anda akan diarahkan ke halaman DAFTAR KEGIATAN USAHA yang menampilkan list kode-kode KBLI yang telah Anda ajukan.**

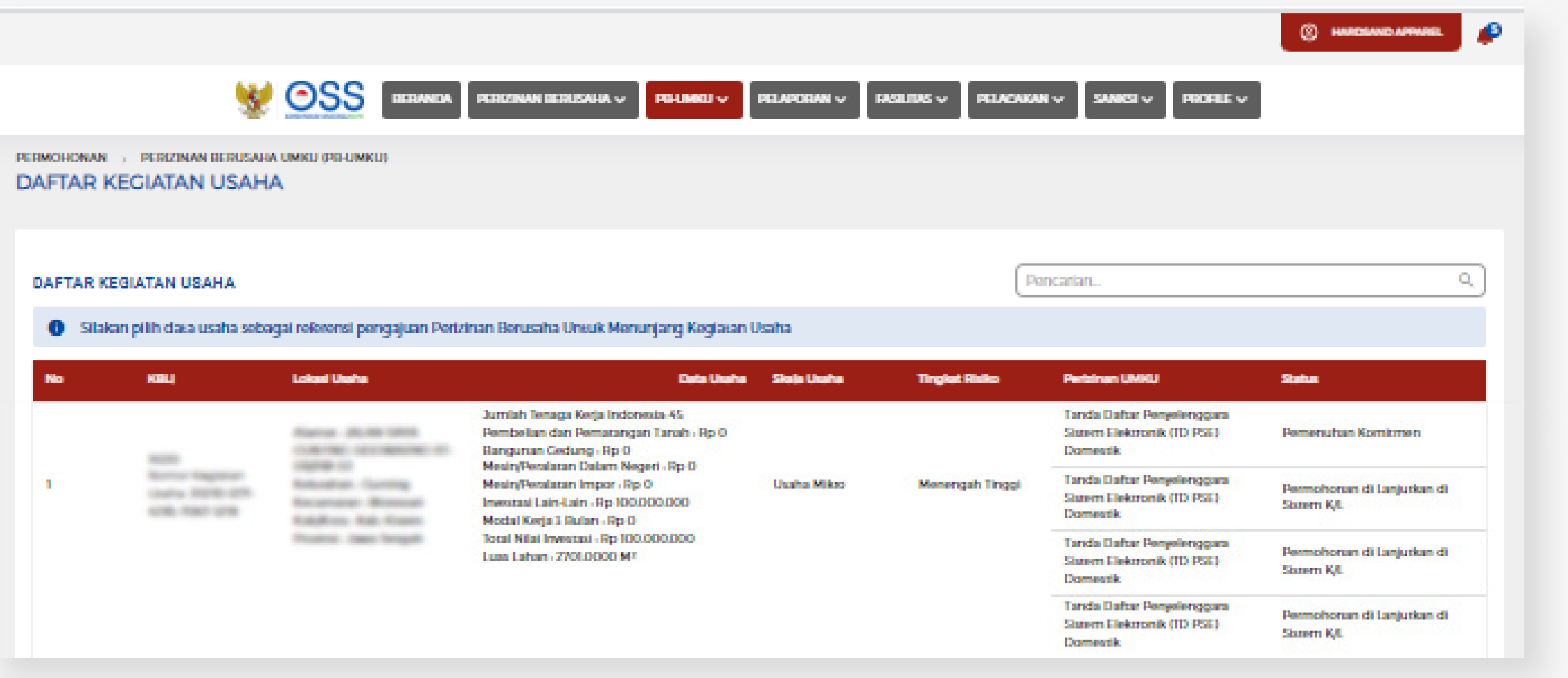

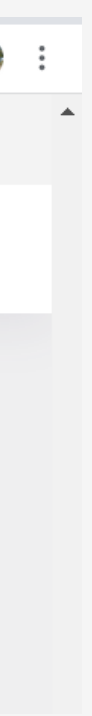

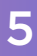

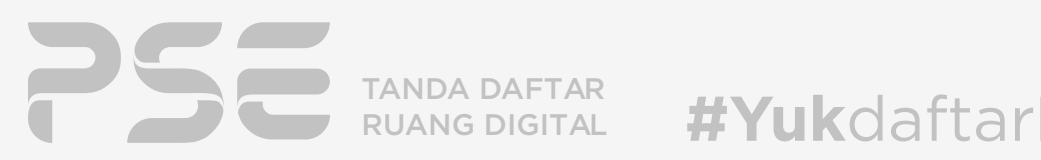

TAHAP 04 | PROSES PERIZINAN BERUSAHA UMKU - TD PSE LINGKUP PRIVAT

### Silakan memilih kode KBLI yang paling sesuai dengan aktivitas usaha Anda. Kemudian klik tombol "Proses Perizinan Berusaha UMKU" yang terletak di bawah kode KBLI tersebut.

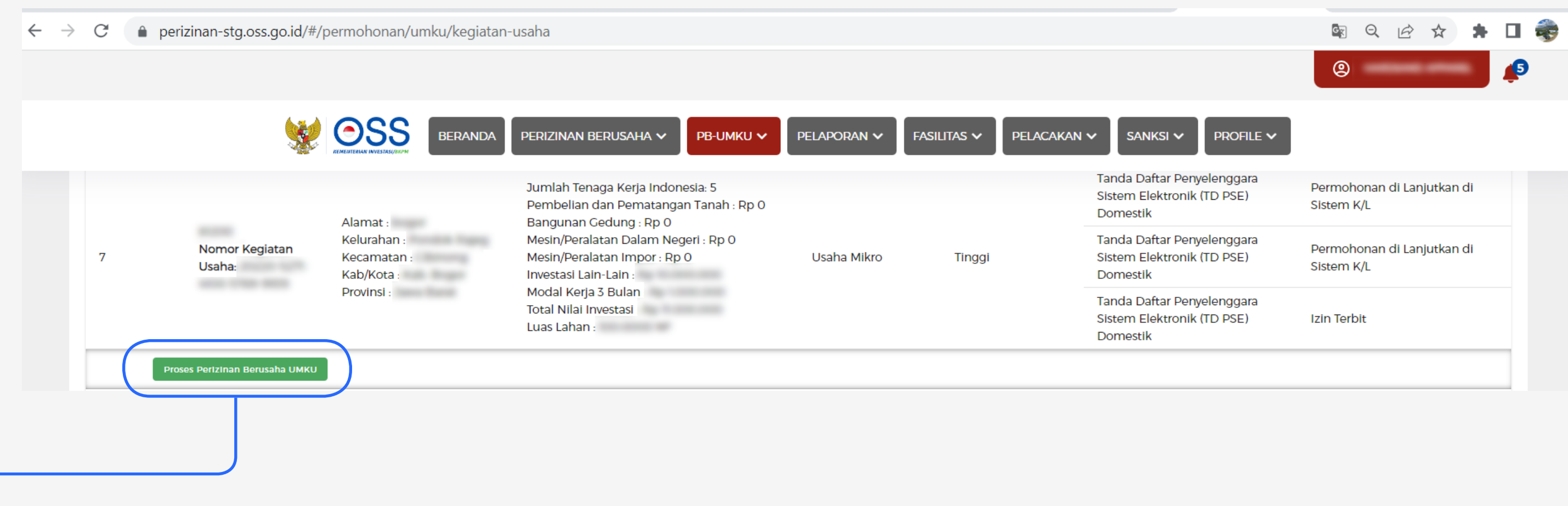

### Proses Perizinan Berusaha UMKU

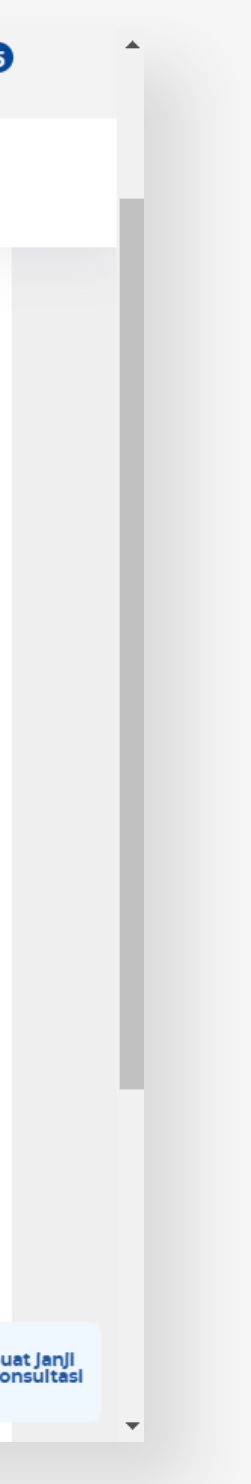

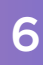

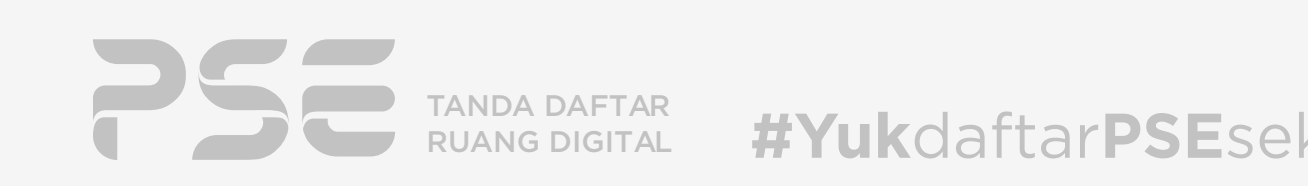

**STATE OFF** *<u>Service</u>* **Service** 

**No** 

Ajukan Perizinan Beru

**THEFT Branch** 

**Contractor** 

**CONTRACTOR** 

enuhan Persy

.<br>Kembali

enuhan Persya

**SO HARDSAND APPAREL** 

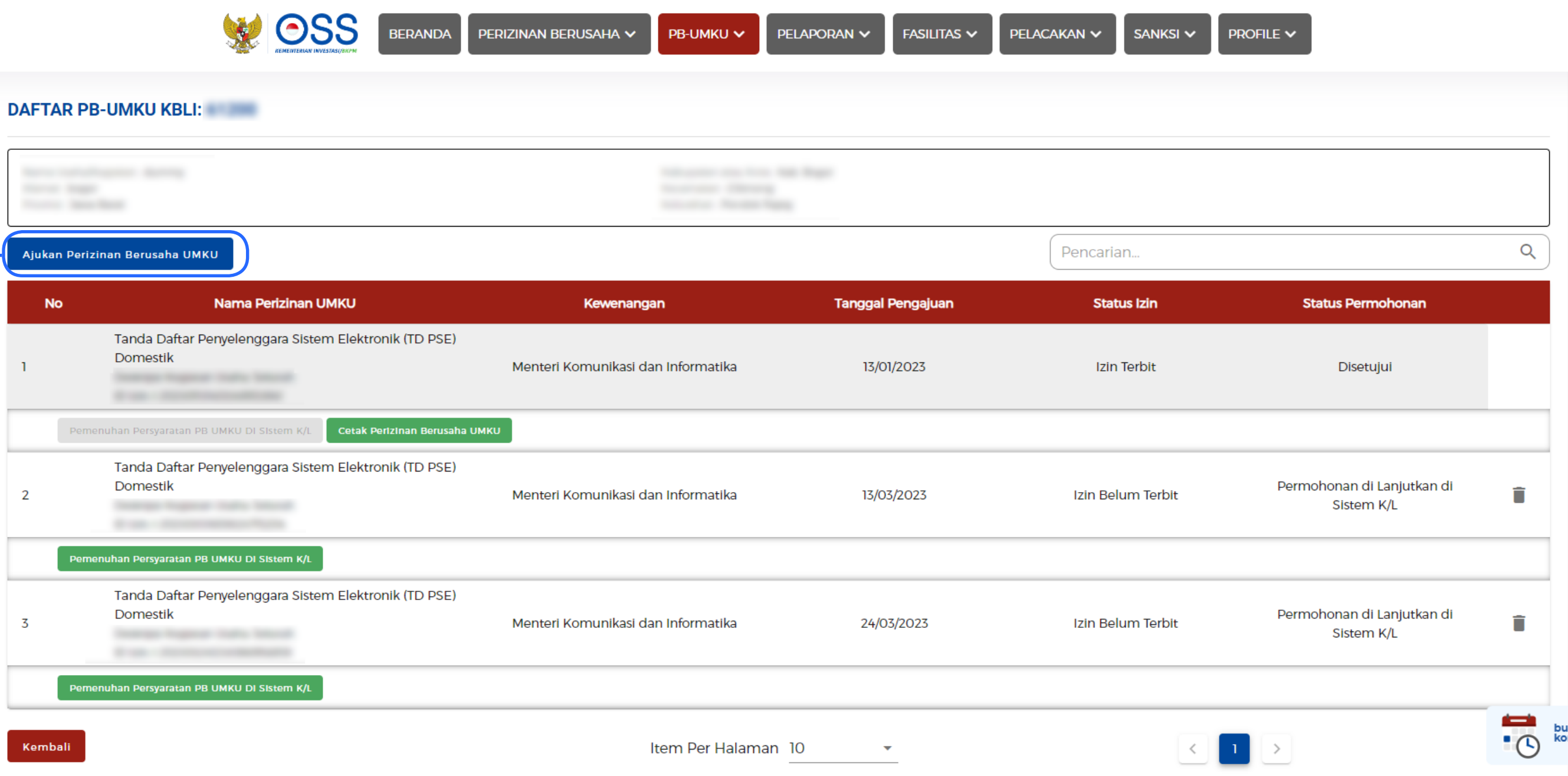

Lalu, klik

TAHAP 05 PROSES PERIZINAN BERUSAHA UMKU - TD PSE LINGKUP PRIVAT

# **Anda akan diarahkan ke laman DAFTAR KEGIATAN USAHA UNTUK MENUNJANG KEGIATAN USAHA**

Ajukan Perizinan Berusaha UMKU

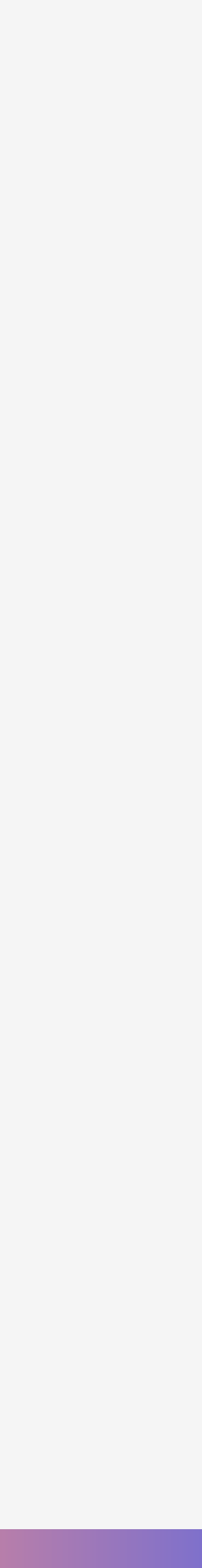

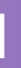

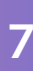

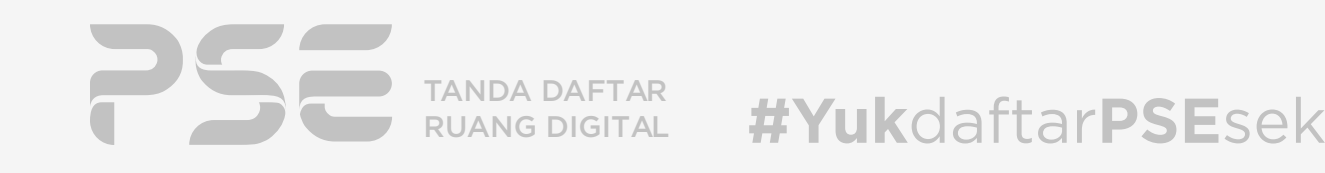

### Lalu, pada bagian bawah halaman untuk pertanyaan

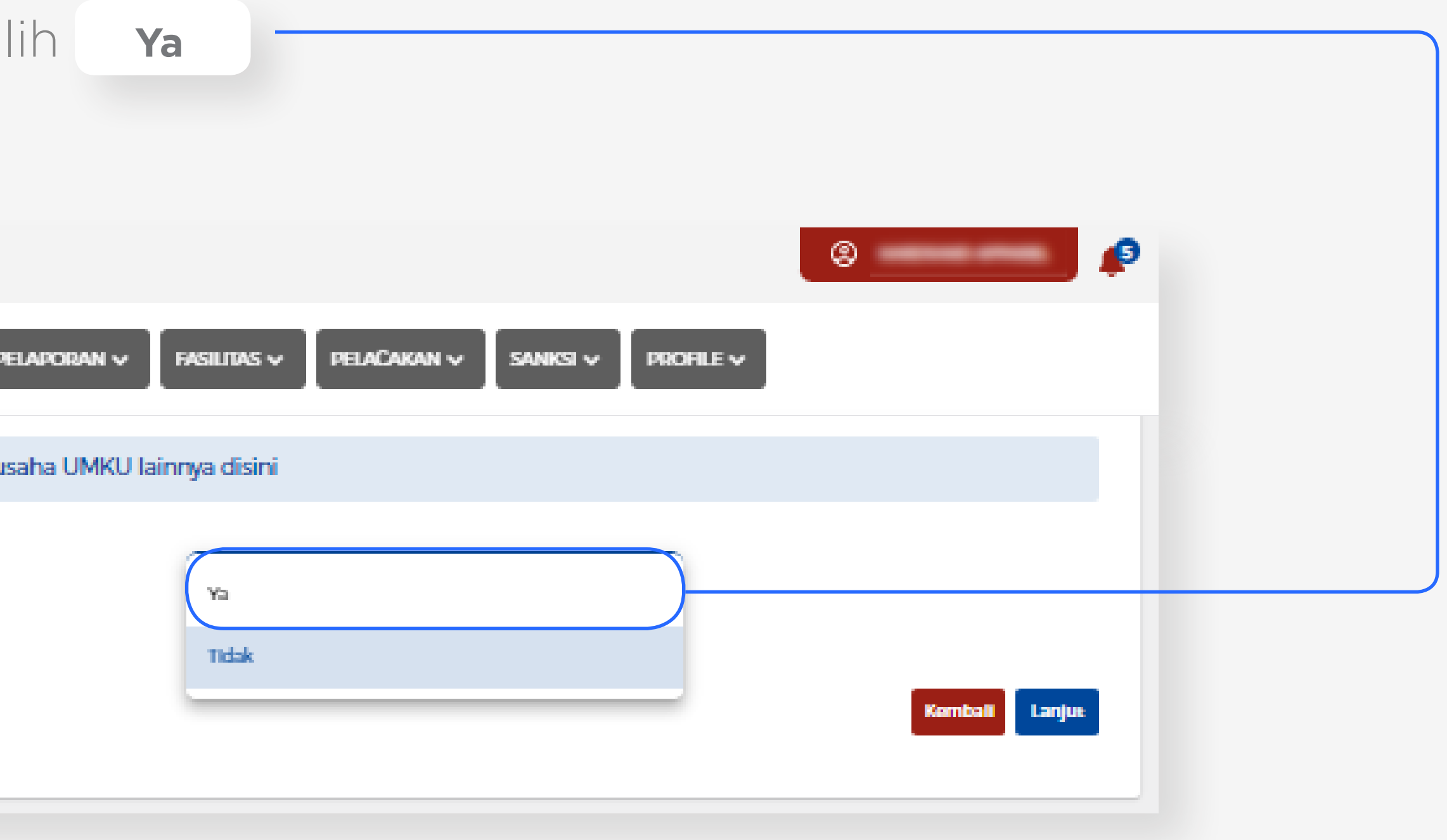

TAHAP 06 PROSES PERIZINAN BERUSAHA UMKU - TD PSE LINGKUP PRIVAT

### "Apakah Anda memerlukan Perizinan Berusaha UMKU lainnya?"

 $\overline{M}$ 

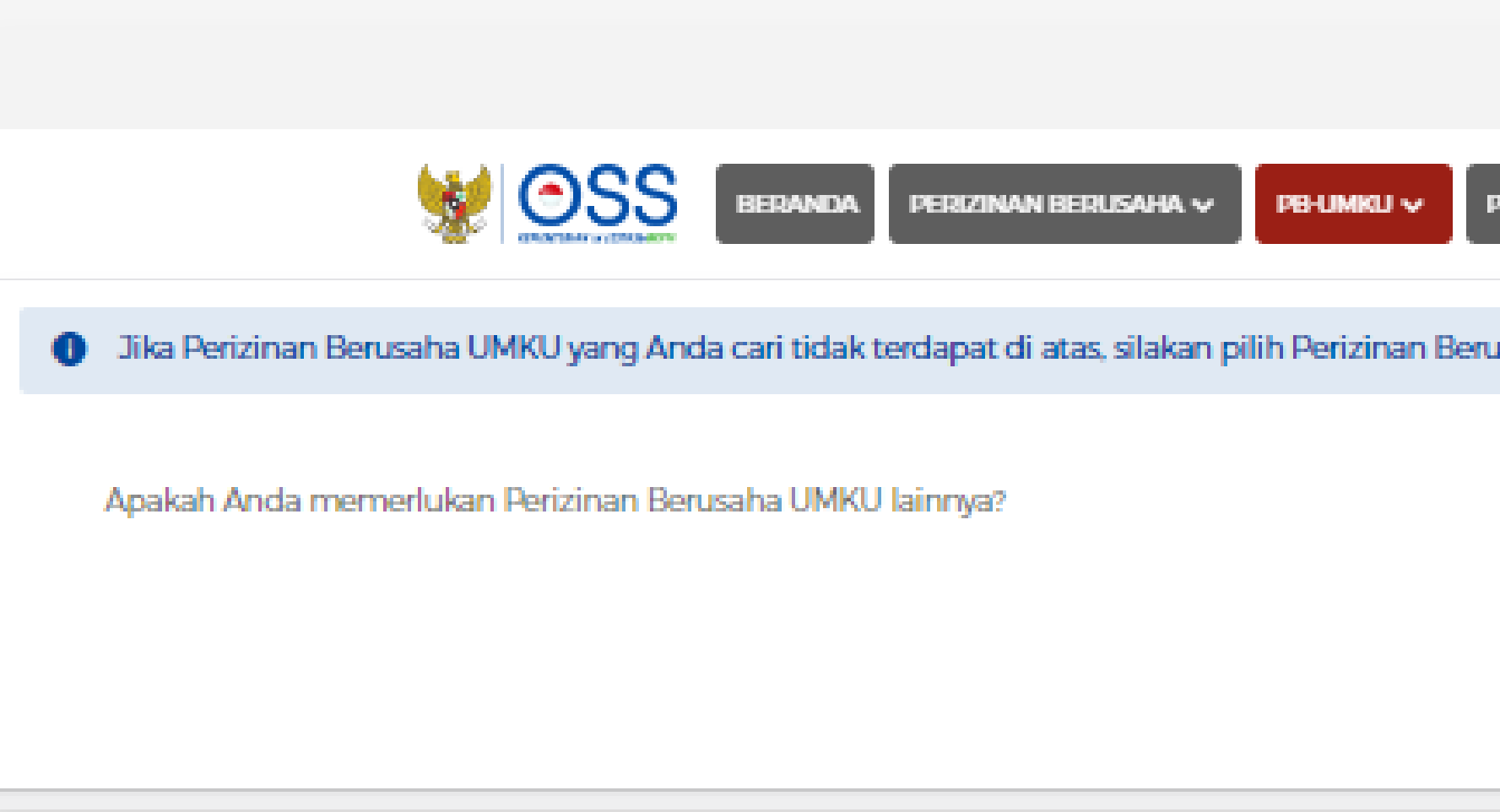

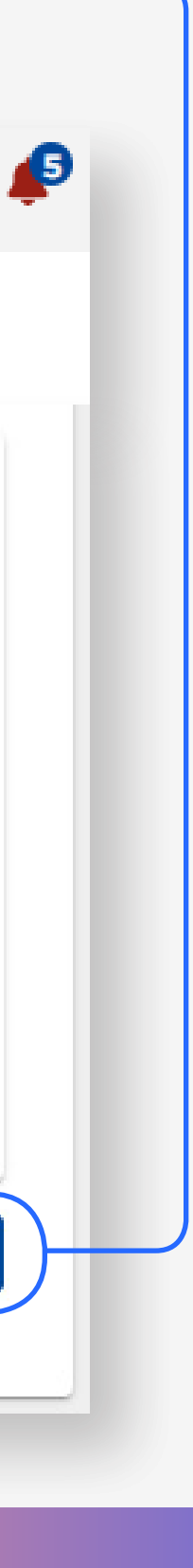

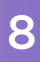

TANDA DAFTAR RUANG DIGITAL

 $\overline{\phantom{a}}$ 

TAHAP 07 ) PROSES PERIZINAN BERUSAHA UMKU - TD PSE LINGKUP PRIVAT

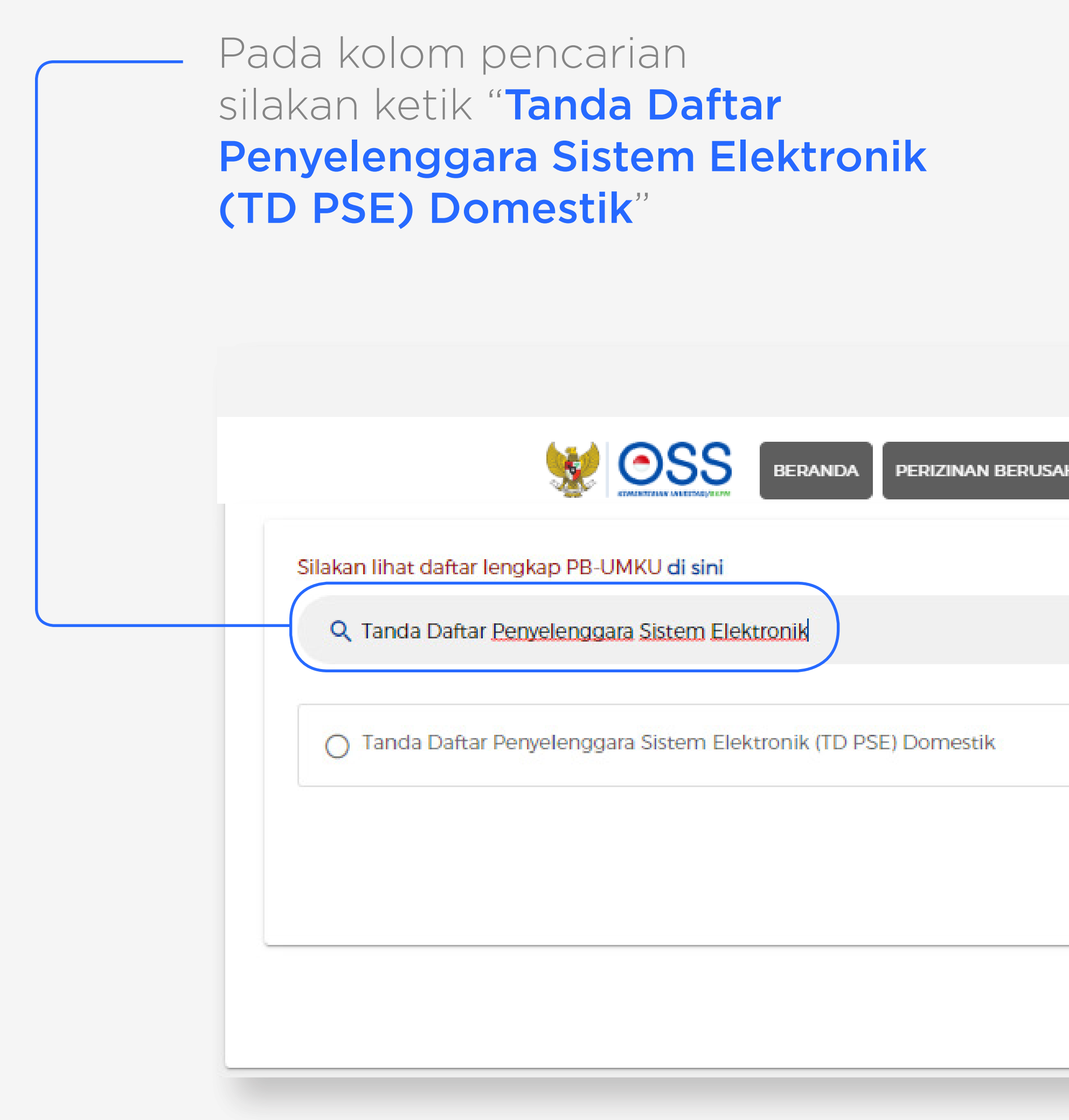

Lalu pilih dan klik Tanda Daftar Penyelenggara Sistem Elektronik (TD PSE) Domestik, Kemudian klik

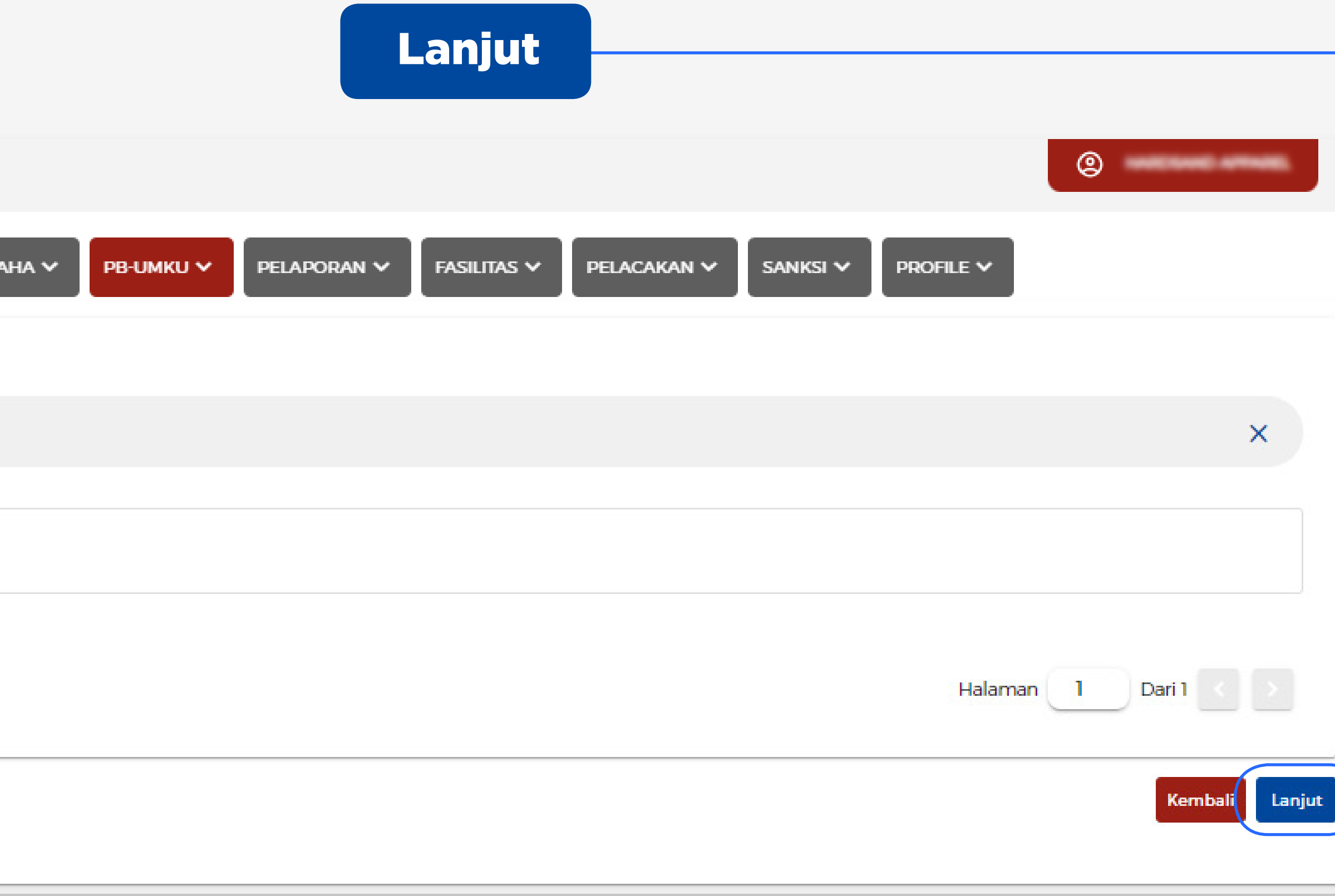

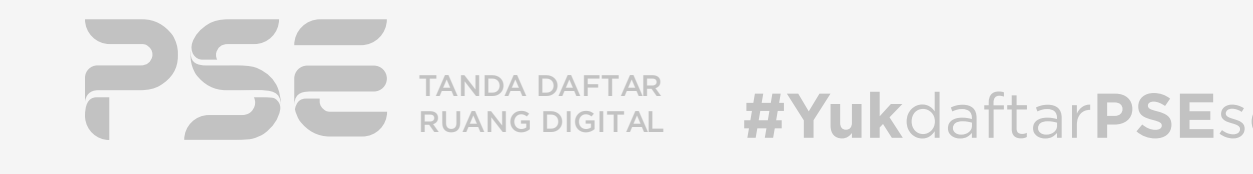

**ARDSAND APPAREL** 

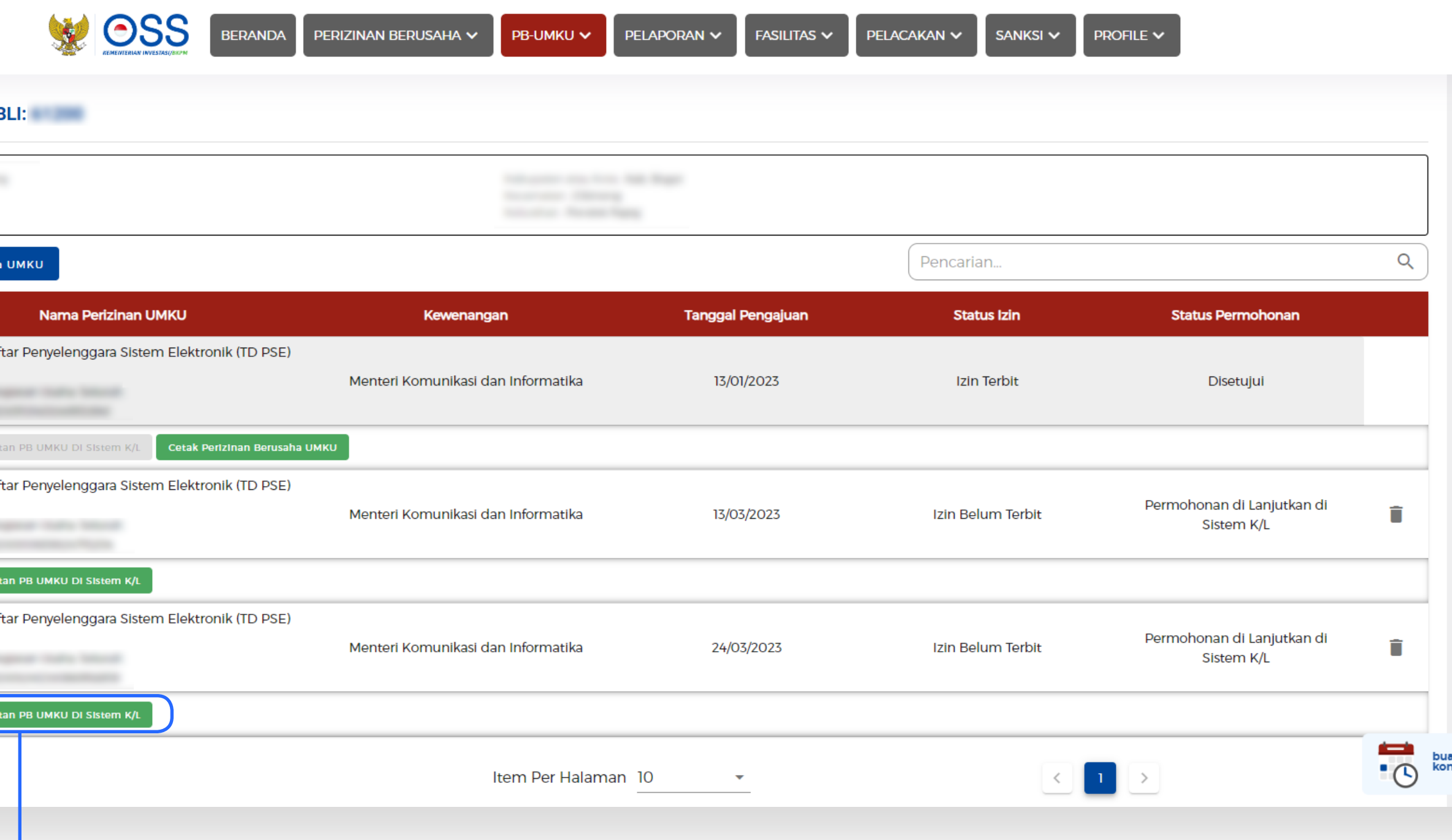

Versi 2.4 - Panduan Pendaftaran PSE Lingkup Privat Domestik | 9

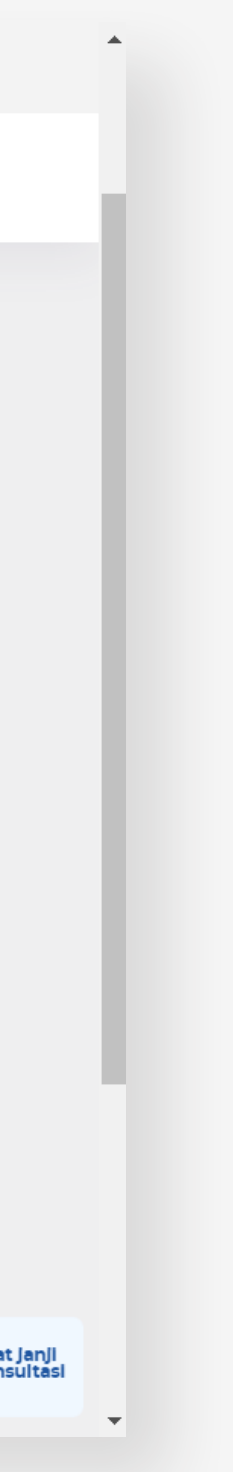

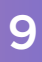

TAHAP 08 | PROSES PERIZINAN BERUSAHA UMKU - TD PSE LINGKUP PRIVAT

# **Anda akan diarahkan kembali ke laman DAFTAR KEGIATAN USAHA UNTUK MENUNJANG KEGIATAN USAHA**

Kemudian, untuk melanjutkan pendaftaran PSE Lingkup Privat, Klik tombol Pemenuhan Persyaratan PB UMKU di Sistem K/L

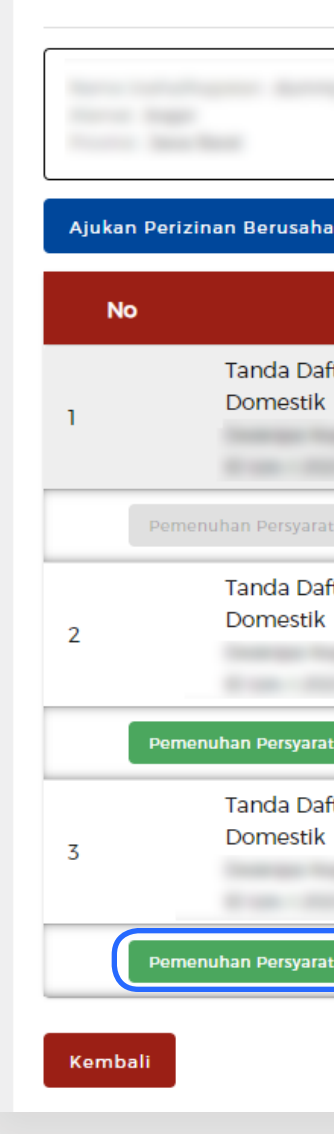

**DAFTAR PB-UMKU KI** 

Pemenuhan Persyaratan PB UMKU di Sistem K/L

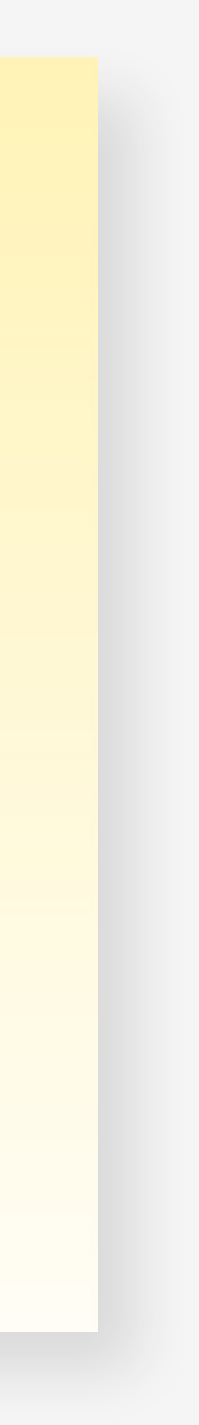

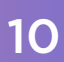

TANDA DAFTA R RUANG DIGITA L

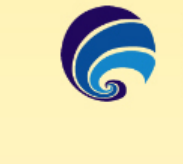

Hai, Tambah da

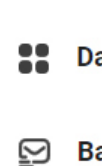

**PENG** 

 $\frac{2}{\pi}$ 

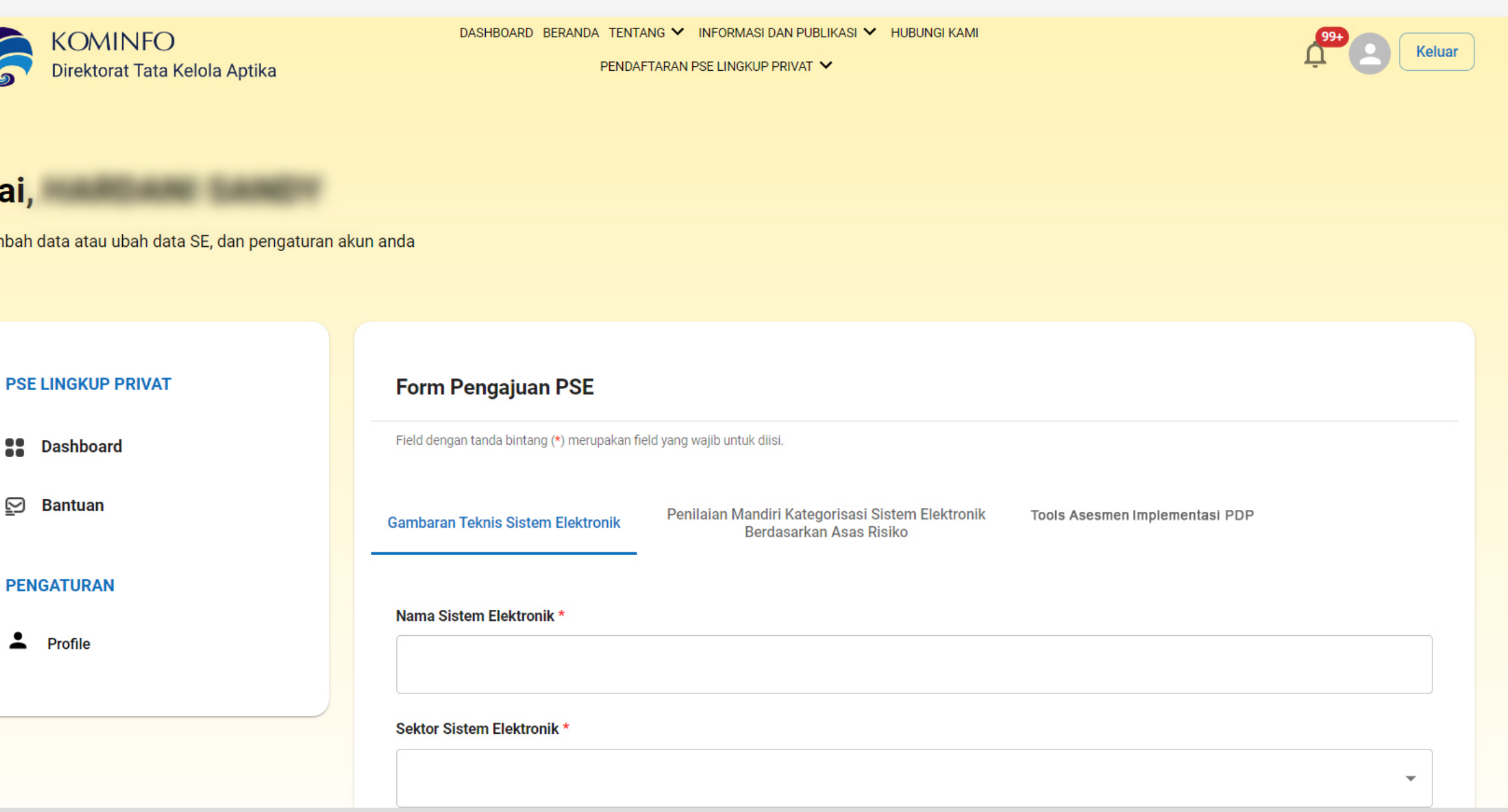

<span id="page-13-0"></span>TAHAP 09 | PERSYARATAN PSE LINGKUP PRIVAT

# **Anda akan diarahkan secara otomatis ke halaman pse.kominfo.go.id yang menampilkan Form Pengajuan PSE.**

Dalam formulir ini terdapat tiga tab utama, yaitu:

- •Gambaran Teknis Sistem Elektronik\*
- •Penilaian Mandiri Kategorisasi Sistem Elektronik Berdasarkan Asas Risiko\*
- •Tools Asesmen Implementasi PDP (Pelindungan Data Pribadi)\*\*

*Catatan:*

- *\* tab bersifat wajib untuk diisi*
- *\*\* tab bersifat tidak wajib/opsional untuk diisi. Dapat diisi di saat pengajuan PSE maupun di kemudian hari bahkan setelah Tanda Daftar PSE telah terbit.*

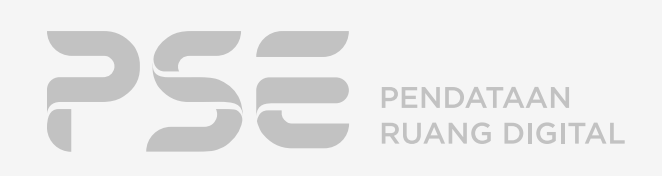

FORMULIR PENDAFTARAN PSE LINGKUP PRIVAT DOMESTIK

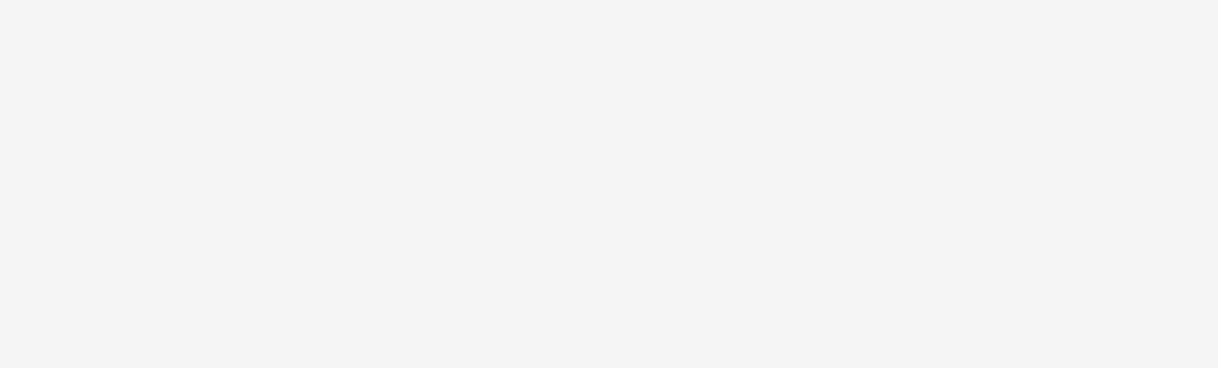

**Anda berada pada halaman form Gambaran Teknis Sistem Elektronik untuk mengisikan data Sistem Elektronik yang akan didaftarkan.**

TAHAP 10

### **Hai, HARDANI SANDY**

Tambah data atau ubah data 25, dan pengaturan akun anda

### PAS LINGKUP PRIVAT

22 Deshboard

**Ed Barcuan** 

PENGATURAN

2. India

### **Long Dow Detroits**

Solar deal and solar estate

**La Litte Drive Datesch** 

Form Pengajuan PSE

Combone Trivia Datem Debirants

**Hame Dates Dates at 4** 

Field deeper bents to berg (5) management of party only website that

**Education deput stylls back and anti-**

Milk Cada CBLI yang mangrusani saitan Layansa Datam Datawalk Anda

**Lakes Mangrassa Date 4** ○ Dalam Wilayah Indonesia

C Luar Hilayah Indonesia

Hame Pergedia Legerea Pergelakan, Pemmesaan, deniatas Pergimpanan Dalam Baldanih dan Data Baldanih.

**Penlisher Manufiel Gategorises! Datam Bishtranik | Tools asesmen implementasi PDP** 

**Seriesview Jase Nelse** 

205 justs einters eintimelt gang mangrassmischer Legener Deters Betrach Ander-

International European (and job). **El Penawaran/perdagangan barang/jasa** 

[ Lajanan transakal kecangan

Pengiriman muatan digital berbayan

**D** Pengageradan layanan komunikasi

[7] Layanan mesin pencari

Perroses data prized

Josh Drive Detroits

O Licer Generated Content

O Non Liser Generaned Content

**Website A** 

C Ada watchs C) Tidak Ada website

Alexand D Server 4

**Bearing Technology** Imaging technology parguing line line gets staten stationalisants. Antis significantly later states

Inserted of Things

**Electohain** 

Artificial Inseligence

### **Contribut Model Diretor**

Information would him to your singline their pasts Corporate Distinct protective manual technical systems that it is sented by a 3. Salam give, since CD magnitude befor the lower year horse depth failure if them it progress and progress manitude in the limit opport 3. Variancity, since 211 megatatan palangan tinja (titing madan 41) dan taudungan tetapat hasar tanji pengum penjatah terdilan adangai anggala 213 dan taut settinger klips haarggaban.

1. Adaptament almost CD megadates to executive performs to discrepancies and discretize at turing algorithm. i. International organizacija danas izing denostil enganizacijaci kod splan među patamalpin popasya mynatolemi propus<br>predalazional partikonista ili, iganatambarga diplojali,

**Elatera Javane** 

**Contribut England Fungal Entom Enterprise** 

also statepi signi laga Talen Talenti dalangan italah masa yan "anti Tale Deplegges Talen Talenti pag-darilian (misi 222 metar)

**Deskrips Langing Pungel Daten Bakkanik \*** 

identified leging large Drive Datentiasme are not for the ori Drive Datentique of

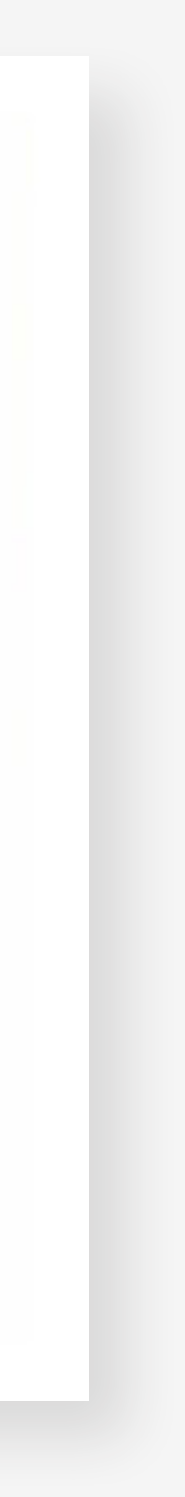

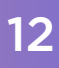

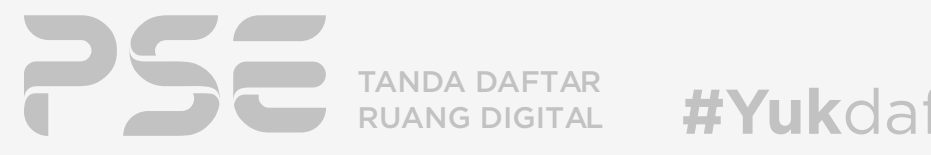

<span id="page-15-0"></span>TAHAP 11 ) PENGISIAN PERSYARATAN PB-UMKU TD PSE

### Nama Sistem Elektronik

Diisi dengan nama Sistem Elektronik yang akan didaftarkan.

### Sektor Sistem Elektronik

Sektor di mana layanan Sistem Elektronik disediakan.

### Sub Sektor Sistem Elektronik

Isikan sub sektor dimana layanan sistem elektronik diselenggarakan berdasarkan sektor sistem elektronik.

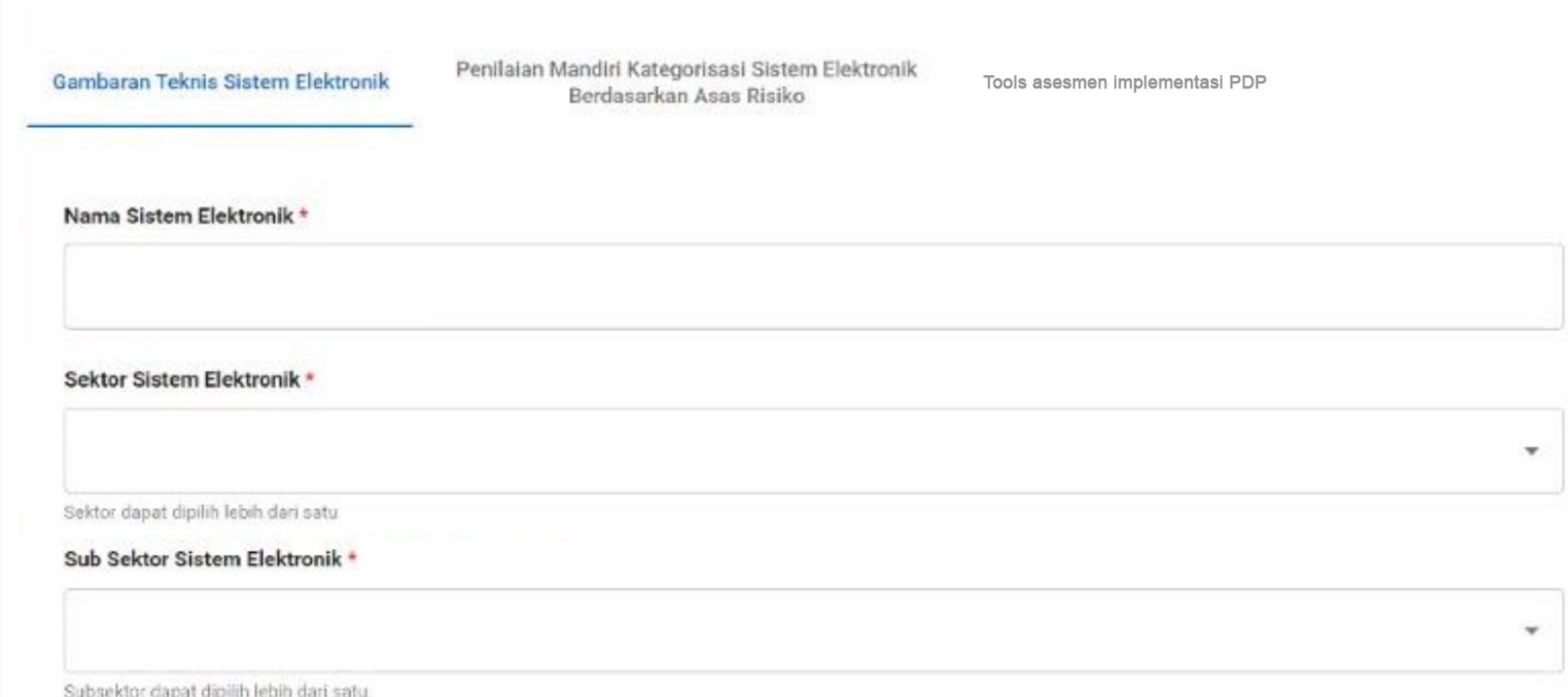

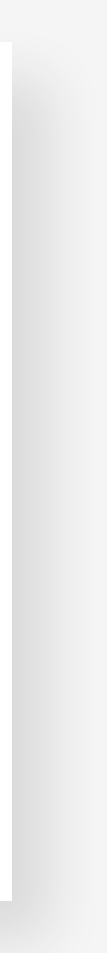

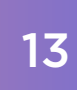

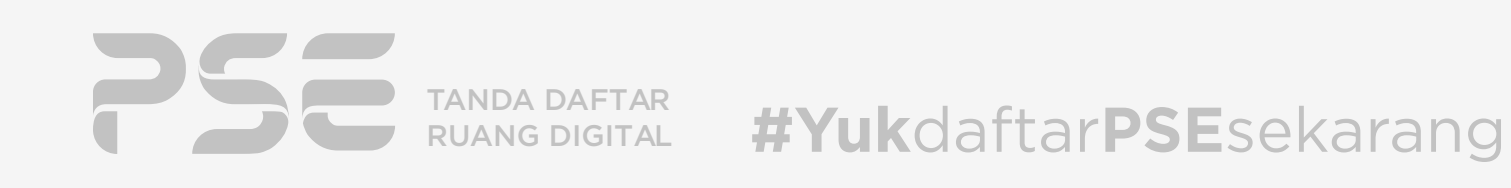

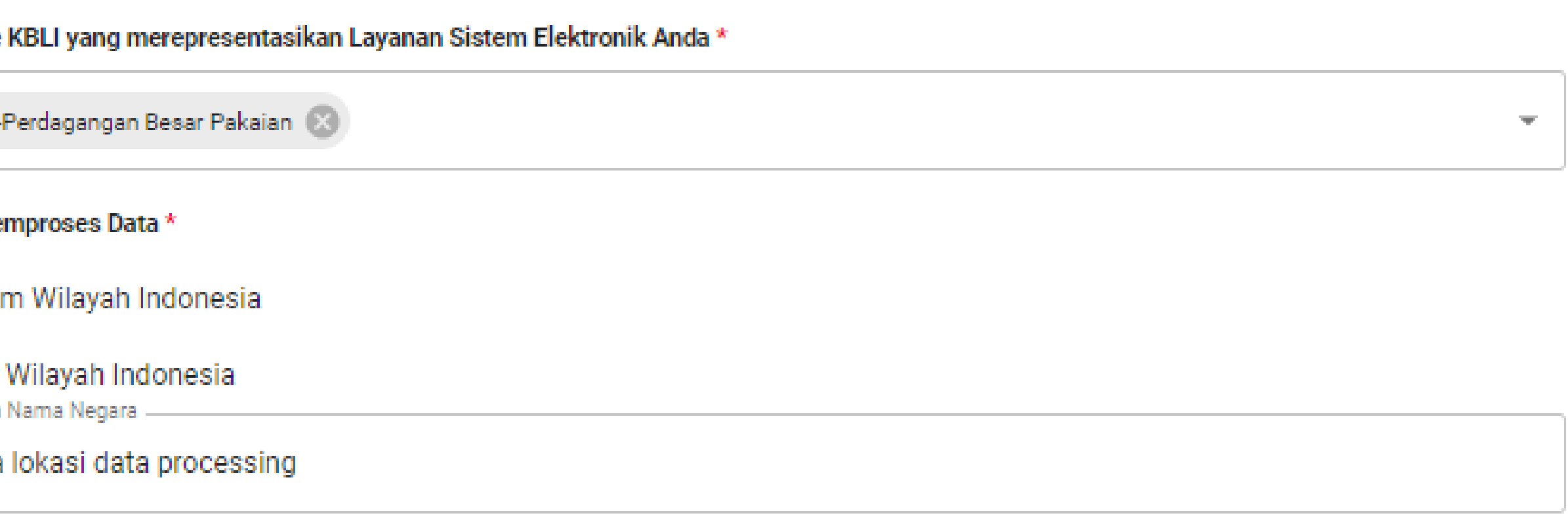

TAHAP 12 PENDAFTARAN PSE LINGKUP PRIVAT - PENGISIAN PERSYARATAN PENDAFTARAN PSE LINGKUP PRIVAT DOMESTIK

### Pilih Kode KBLI yang merepresentasikan Layanan Sistem Elektronik Anda

Pilihan kode KBLI yang tersedia merupakan kode KBLI yang diinput pada saat proses perizinan di OSS. Kode KBLI merepresentasikan aktivitas penyelenggaraan sistem elektronik.

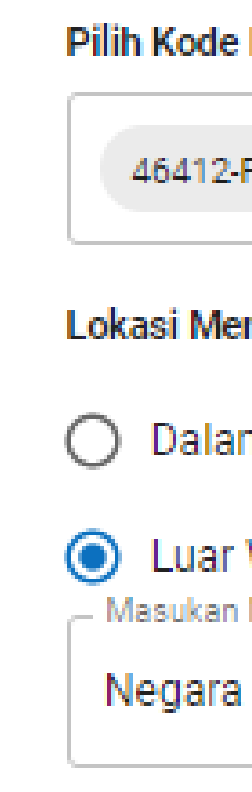

### Lokasi Memproses Data

Pilih lokasi pemrosesan data sistem elektronik Anda dan lengkapi dengan alamat lokasi tersebut. Ketika memilih "**Dalam Wilayah Indonesia**", maka akan muncul kolom "Masukkan Alamat". Alamat yang dimaksud adalah Alamat Lokasi Pusat Data.Untuk pilihan "**Luar Wilayah Indonesia**", maka akan muncul kolom "Masukkan Nama Negara". Silakan isikan kolom tersebut dengan nama negara Lokasi Pusat Data.

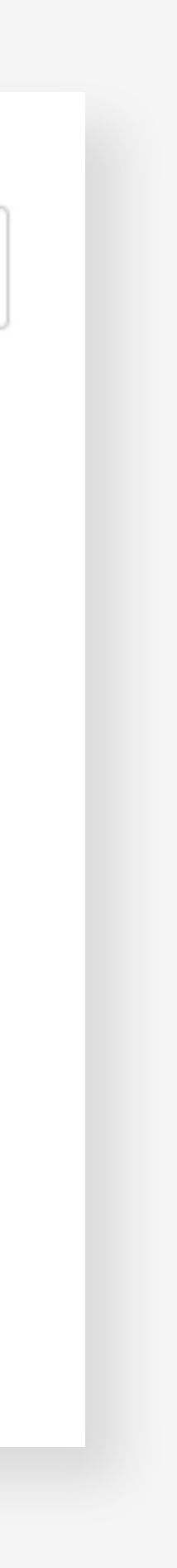

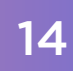

TANDA DAFTAR RUANG DIGITAL

### Nama Penyedia Layanan Pengelolaan, Pemrosesan, dan/atau Penyimpanan Sistem Elektronik dan Data Elektronik

Isikan nama penyedia pusat data maksimal 200 karakter

### Pilih jenis sistem elektronik yang merepresentasikan Layanan Sistem Elektronik Anda

Pilihlah jenis layanan yang tersedia pada sistem elektronik. Pilihan yang ada pada bagian ini adalah enam kategori yang terdapat pada PM Kominfo No. 5 Tahun 2020 pasal 2 ayat (2). Anda dapat memilih lebih dari 1.

### Jenis Sistem Elektronik

Pilih salah satu yang sesuai dengan Sistem Elektronik Anda.

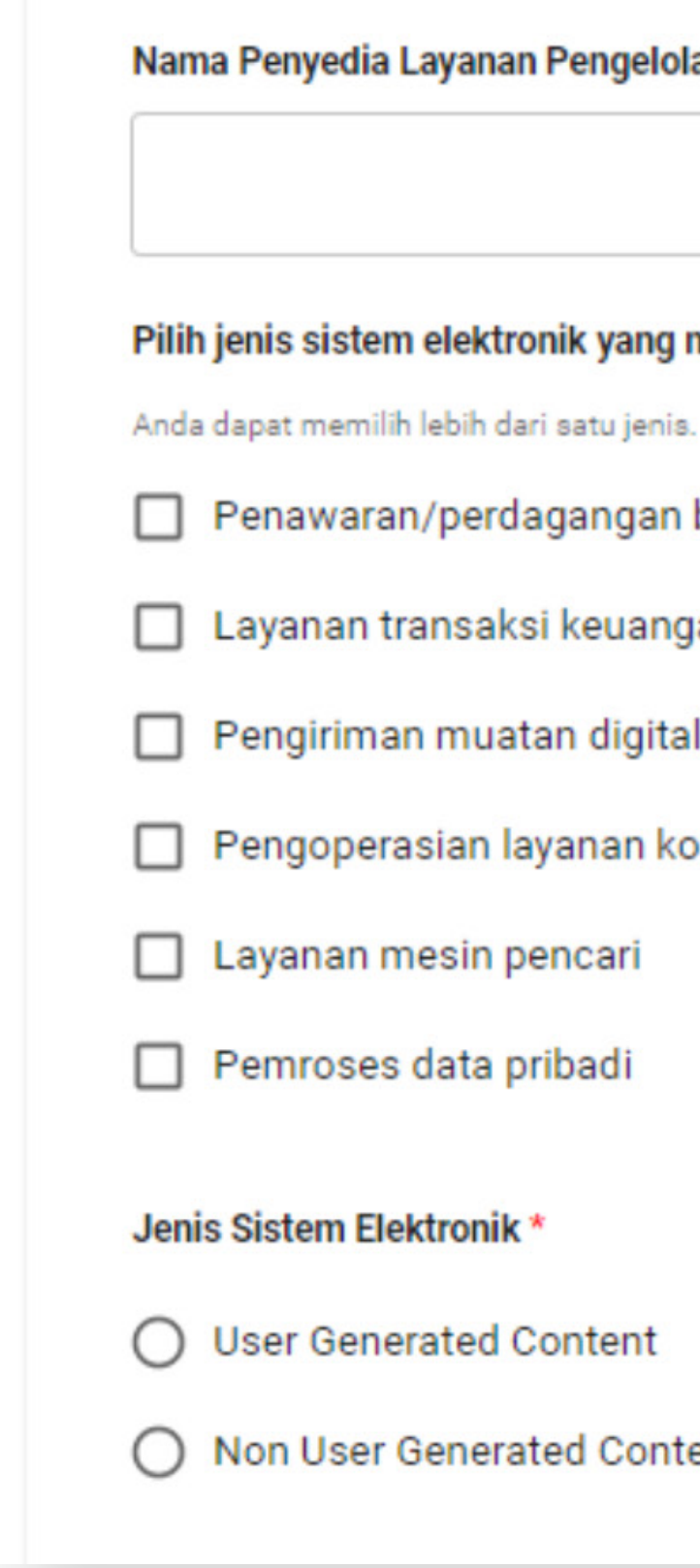

Nama Penyedia Layanan Pengelolaan, Pemrosesan, dan/atau Penyimpanan Sistem Elektronik dan Data Elektronik \*

Pilih jenis sistem elektronik yang merepresentasikan Layanan Sistem Elektronik Anda \*

- 
- Penawaran/perdagangan barang/jasa
- Layanan transaksi keuangan
- Pengiriman muatan digital berbayar
- Pengoperasian layanan komunikasi
- Layanan mesin pencari
- Pemroses data pribadi
	-
- **User Generated Content**
- Non User Generated Content

TAHAP 12 ) PENDAFTARAN PSE LINGKUP PRIVAT - PENGISIAN PERSYARATAN PENDAFTARAN PSE LINGKUP PRIVAT DOMESTIK

### **Website**

Versi 2.4 - Panduan Pendaftaran PSE Lingkup Privat Domestik | 15

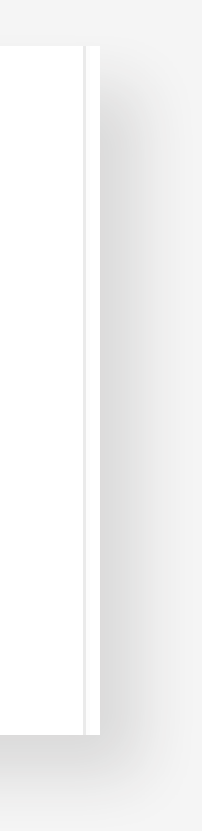

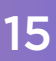

Apabila Anda mendaftarkan website, maka pilihlah Ada Website. Lalu, silakan masukkan nama domain dan klik Periksa DNS.

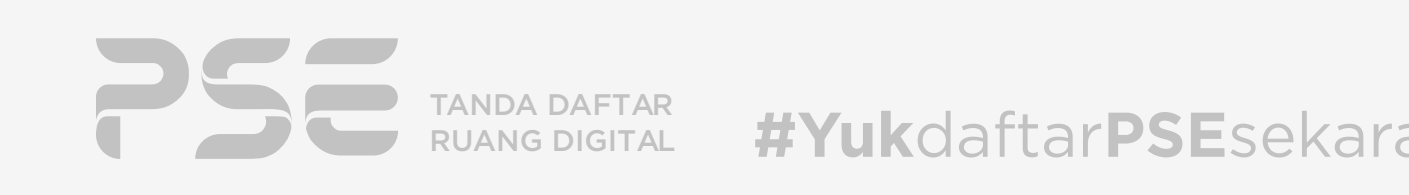

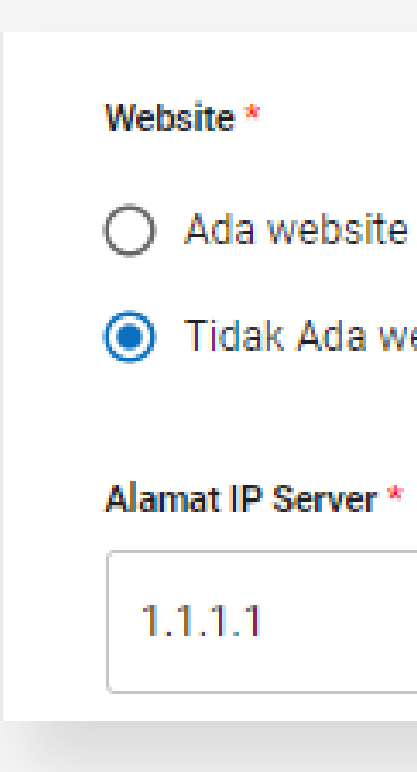

◯ Tidak Ada website

Apabila Anda sedang mendaftarkan aplikasi, maka pilihlah **Tidak Ada Website**.

### Alamat IP Server

Isilah dengan alamat IP Server Sistem Elektronik yang didaftarkan. Untuk bagian ini, silakan koordinasikan dengan Tim Teknis/Tim IT instansi Anda.

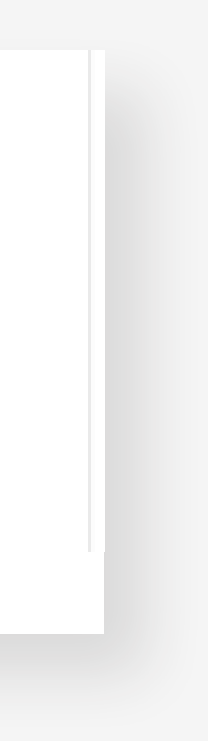

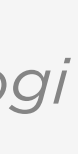

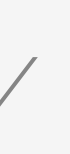

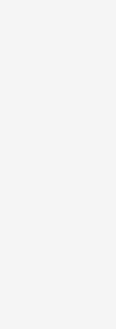

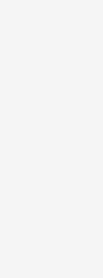

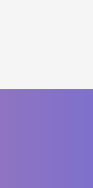

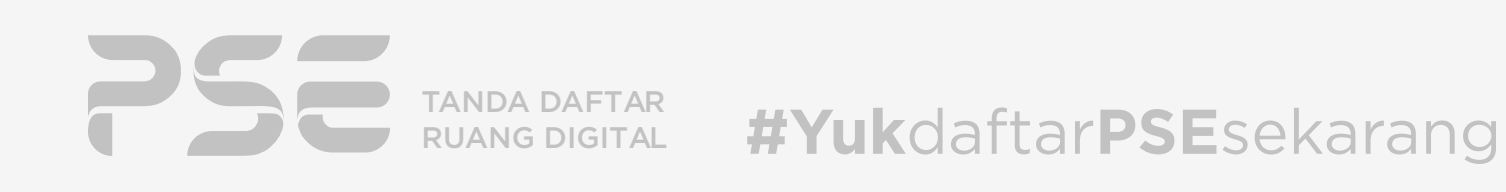

### **Emerging Technology**

Emerging technology yang diaplikasikan pada sistem elektronik anda. Anda dapat memilih lebih dari satu.

 $\Box$  Internet of Things

 $\Box$  Blockchain

 $\Box$  Artificial Intelligence

TAHAP 12 ) PENDAFTARAN PSE LINGKUP PRIVAT - PENGISIAN PERSYARATAN PENDAFTARAN PSE LINGKUP PRIVAT DOMESTIK

### Emerging Technology

Jika sistem elektronik Anda mengaplikasikan *emerging technology*, maka Anda dapat memilih lebih dari satu.

Bagian ini bersifat opsional untuk diisi.

### Berikut adalah definisi dari masing-masing *emerging technology*\*:

*Internet of Things : Internet of things (IoT) adalah sistem untuk mengimplementasikan koneksi internet pada perangkat keras dan sensor. Blockchain : Blockchain adalah sebuah sistem penyimpanan data digital yang terdiri atas banyak server (multiserver). Pada teknologi blockchain, data yang dibuat oleh satu server dapat direplikasi dan diverifikasi oleh server yang lain. Artificial Intelligence: Kecerdasan artifisial adalah bentuk pemrograman pada suatu perangkat komputer dalam melakukan pemrosesan dan/*

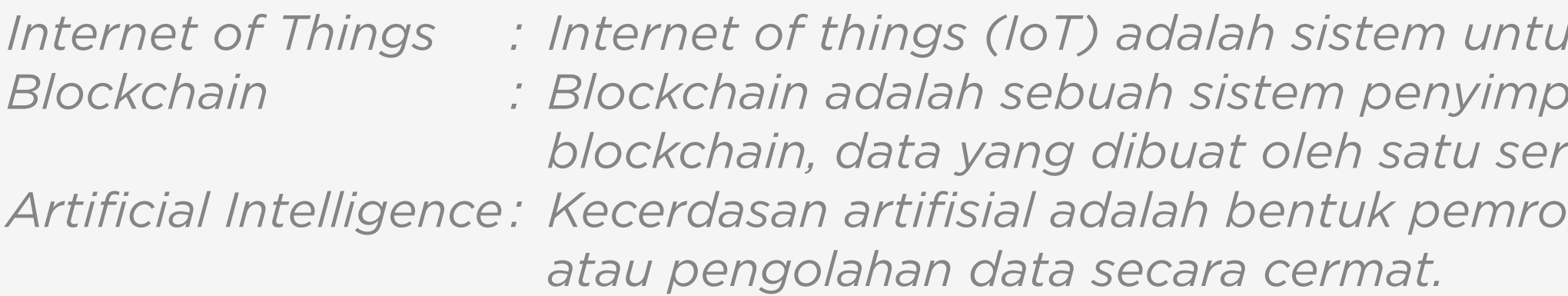

*\*) berdasarkan Peraturan Menteri Komunikasi dan Informatika No. 3 Tahun 2021 tentang Standar Kegiatan Usaha dan Standar Produk Pada Penyelenggaraan Perizinan Berusaha Berbasis Risiko Sektor Pos, Telekomunikasi, dan Sistem dan Transaksi Elektronik*

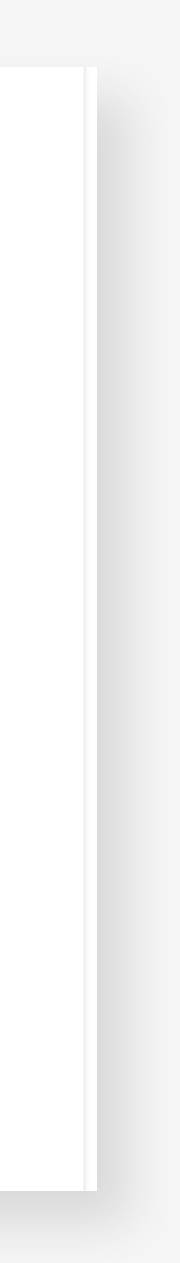

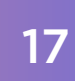

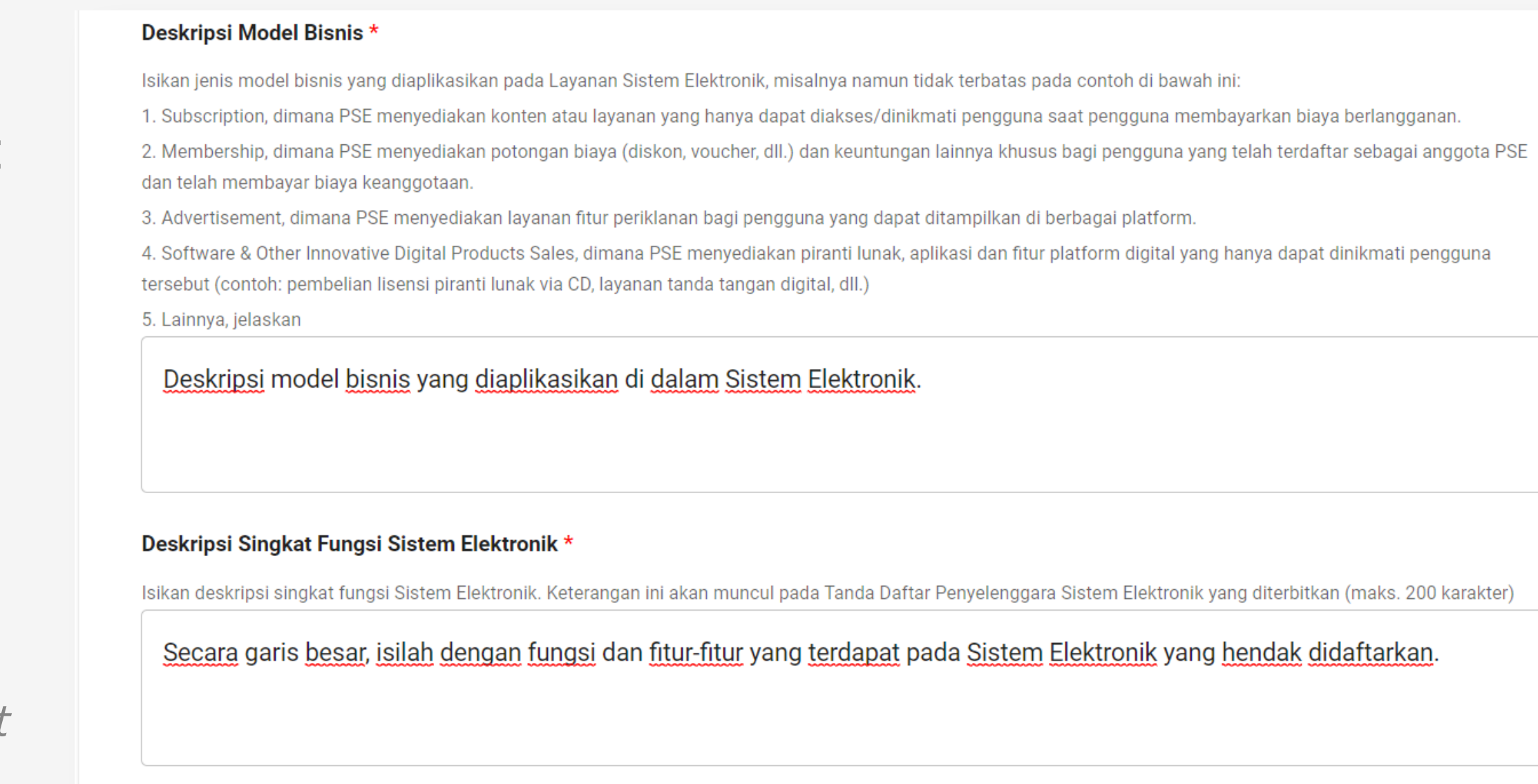

### Deskripsi Model Bisnis

Jelaskan Model bisnis dari Sistem Elektronik Anda, seperti namun tidak terbatas pada contoh di bawah ini:

- *1. Subscription, menyediakan konten atau layanan yang hanya dapat diakses/ dinikmati pengguna saat membayarkan biaya berlangganan.*
- *2. Membership, menyediakan potongan biaya (diskon, voucher, dll.) dan keuntungan lainnya khusus bagi pengguna yang telah terdaftar sebagai anggota PSE dan telah membayar biaya keanggotaan.*
- *3. Advertisement, menyediakan layanan fitur periklanan bagi pengguna yang dapat ditampilkan di berbagai platform.*
- *4. Software & Other Innovative Digital Products Sales, menyediakan piranti lunak, aplikasi dan fitur platform digital yang hanya dapat dinikmati pengguna tersebut (contoh: pembelian lisensi piranti lunak via CD, layanan tanda tangan digital, dll.)*
- *5. Lainnya Deskripsi model bisnis yang diaplikasikan di dalam Sistem Elektronik*

TAHAP 12

### Deskripsi Singkat Fungsi Sistem Elektronik

Secara garis besar, isilah dengan fungsi dan fitur-fitur yang terdapat pada Sistem Elektronik yang hendak didaftarkan (maksimal 200 karakter)

PENDAFTARAN PSE LINGKUP PRIVAT - PENGISIAN PERSYARATAN PENDAFTARAN PSE LINGKUP PRIVAT DOMESTIK

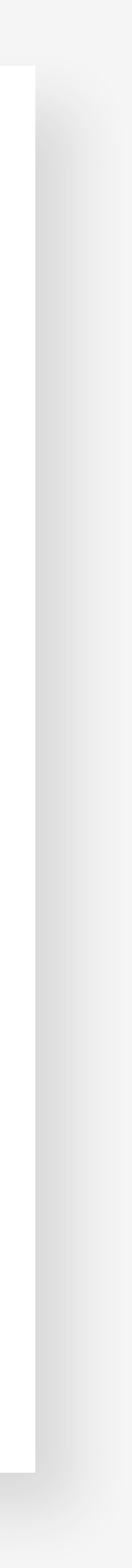

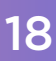

Deskripsi Singkat Proses Bisnis Sistem Elektronik \*

TAHAP 12 ) PENDAFTARAN PSE LINGKUP PRIVAT - PENGISIAN PERSYARATAN PENDAFTARAN PSE LINGKUP PRIVAT DOMESTIK

### Deskripsi Lengkap Fungsi Sistem Elektronik

Secara lengkap fungsi dan fitur-fitur yang terdapat pada Sistem Elektronik yang hendak didaftarkan.

### Deskripsi Singkat Proses Bisnis Sistem Elektronik

Secara singkat, tuliskanlah proses bisnis dan penyelenggaraan layanan yang ada dalam Sistem Elektronik yang hendak didaftarkan (maksimal 200 karakter).

### Deskripsi Lengkap Proses Bisnis Sistem Elektronik

Secara lengkap, tuliskanlah proses bisnis dan penyelenggaraan layanan yang ada dalam Sistem Elektronik yang hendak didaftarkan.

### Deskripsi Lengkap Fungsi Sistem Elektronik \*

Isikan deskripsi lengkap fungsi Sistem Elektronik secara umum dan fitur - fitur dari Sistem Elektronik yang disediakan.

Jelaskan secara lengkap fungsi dan fitur-fitur yang terdapat pada Sistem Elektronik yang hendak didaftarkan.

Isikan deskripsi singkat proses penyelenggaraan layanan sistem elektronik yang didaftarkan (maks. 200 karakter)

Jelaskan secara singkat proses bisnis dan penyelenggaraan layanan yang ada dalam Sistem Elektronik yang hendak didaftarkan.

### Deskripsi Lengkap Proses Bisnis Sistem Elektronik \*

Isikan deskripsi lengkap proses penyelenggaraan layanan sistem elektronik yang didaftarkan (maks. 200 karakter)

Jelaskan secara lengkapproses bisnis dan penvelenggaraan lavanan yang ada dalam Sistem Elektronik yang hendak didaftarkan.

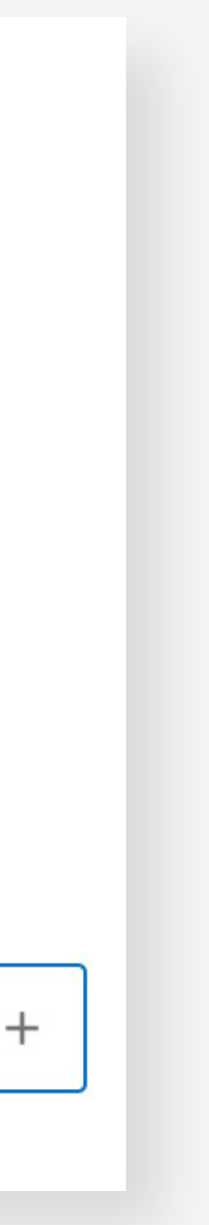

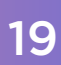

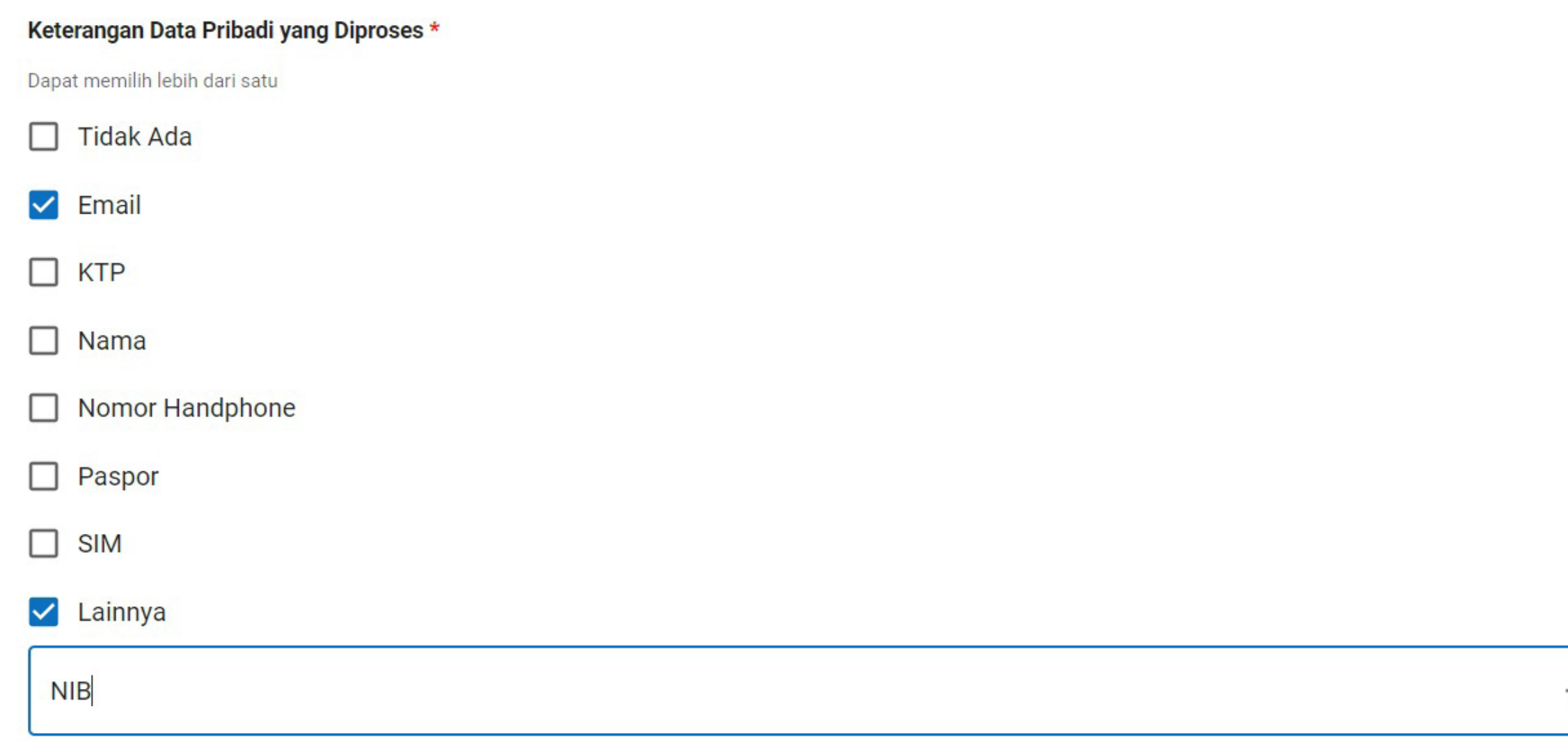

### Keterangan Data Pribadi yang Diproses

Silakan pilih satu atau lebih jenis data pribadi yang diproses dalam Sistem Elektronik yang didaftarkan.

Apabila Anda memilih "Lainnya", maka secara otomatis kolom isian akan muncul. Silakan isi dengan jenis Data Pribadi yang dimaksud (di luar pilihan yang sudah tersedia).

Jika jenis Data Pribadi Lainnya lebih dari satu, silakan klik tanda tambah "+" pada pojok kanan kolom tersebut untuk menambahkan isian. Pemrosesan data pribadi\* yang dimaksud meliputi:

- *a. perolehan dan pengumpulan;*
- *b. pengolahan dan penganalisisan;*
- *c. penyimpanan;*

- *d. perbaikan dan pembaruan;*
- *e. penampilan, pengumuman, transfer, penyebarluasan, atau pengungkapan; dan/atau*
- *f. penghapusan atau pemusnahan.*

TAHAP 12

*\*) Merujuk pada UU 27/2022 dan PP 71/2019* 

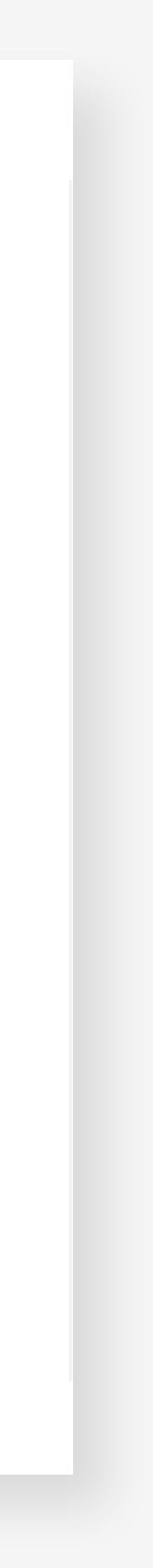

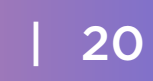

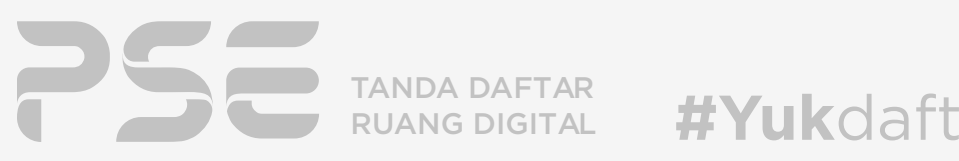

#YukdaftarPSEsekarang

Dengan mengisi Formulir atau mengunggah data, informasi dan dokumen elektronik ke dalam Sistem Elektronik Pendaftaran PSE Lingkup Privat, Pendaftar dengan ini menyatakan bahwa:

Menjamin dan melaksanakan kewajiban pemberian akses terhadap Sistem Elektronik dan Data Elektronik dalam rangka memastikan efektivitas pengawasan dan penegakan hukum sesuai dengan ketentuan peraturan perundang-undangan. \*

Semua informasi, data atau Dokumen Elektronik yang disampaikan adalah benar, tidak menyesatkan (misleading), lengkap, akurat dan terkini (up-to-date) ada saat pendaftaran dilakukan. \*

Bertanggung jawab secara hukum, termasuk untuk mengganti kerugian atau memberikan kompensasi sesuai peraturan perundang-undangan, atas data, informasi atau Dokumen Elektronik yang tidak benar, menyesatkan (misleading), tidak lengkap, tidak akurat, dan tidak terkini (up-to-date) yang merupakan pelanggaran menurut peraturan perundang-undangan atau menimpulkan kerugian bagi pengguna Sistem Elektronik atau pihak ketiga. \*

Bertanggung jawab untuk melakukan pelindungan data pribadi sesuai dengan ketentuan peraturan peraturan perundangundangan. \*

Bertanggung jawab untuk memastikan keamanan informasi sesuai dengan ketentuan peraturan perundang-undangan. \*

Bertanggung jawab untuk melakukan uji kelaikan Sistem Elektronik sesuai dengan ketentuan peraturan peraturan perundangundangan. \*

Lanjutkan Asesmen Kategorisasi Risiko

**Batal** 

TAHAP 12 ) PENDAFTARAN PSE LINGKUP PRIVAT - PENGISIAN PERSYARATAN PENDAFTARAN PSE LINGKUP PRIVAT DOMESTIK

Baca dan pahami seluruh pernyataan kesediaan. Setelah itu, Klik centang pada semua consent/pernyataan kesediaan.

Setelah itu, klik

Lanjutkan Asesmen Kategori Risiko

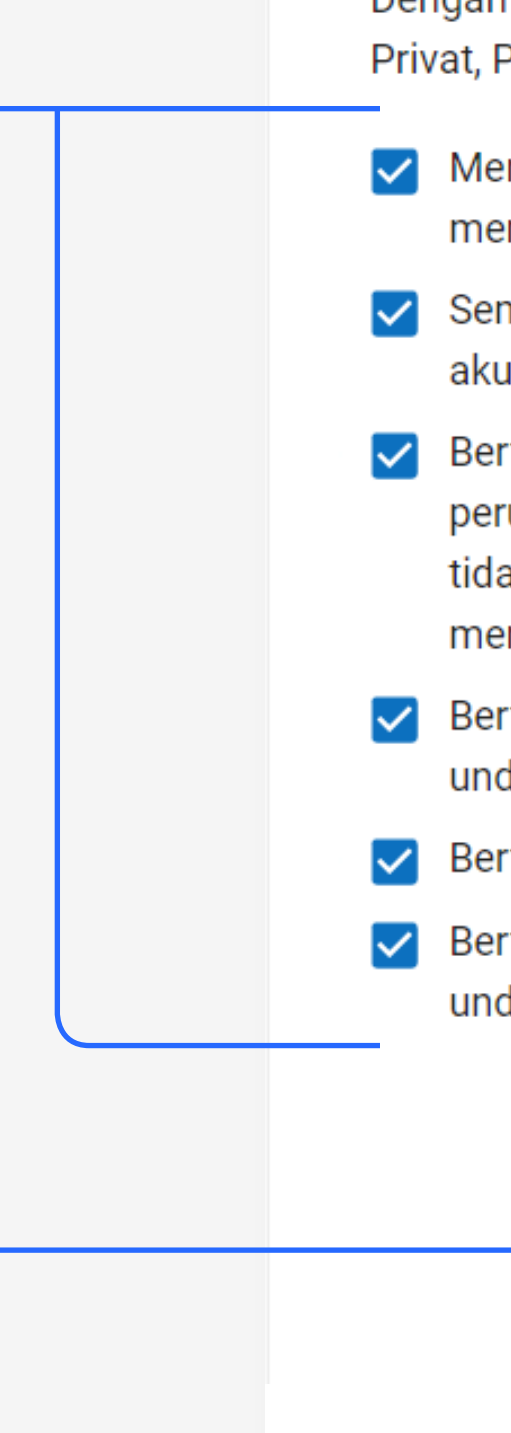

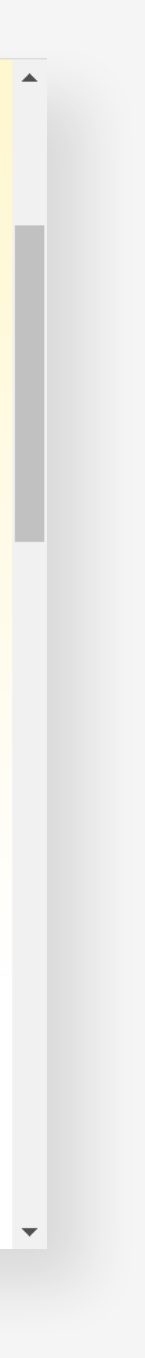

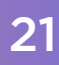

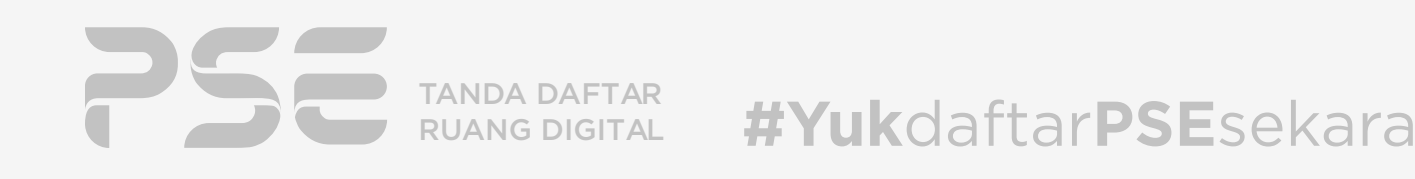

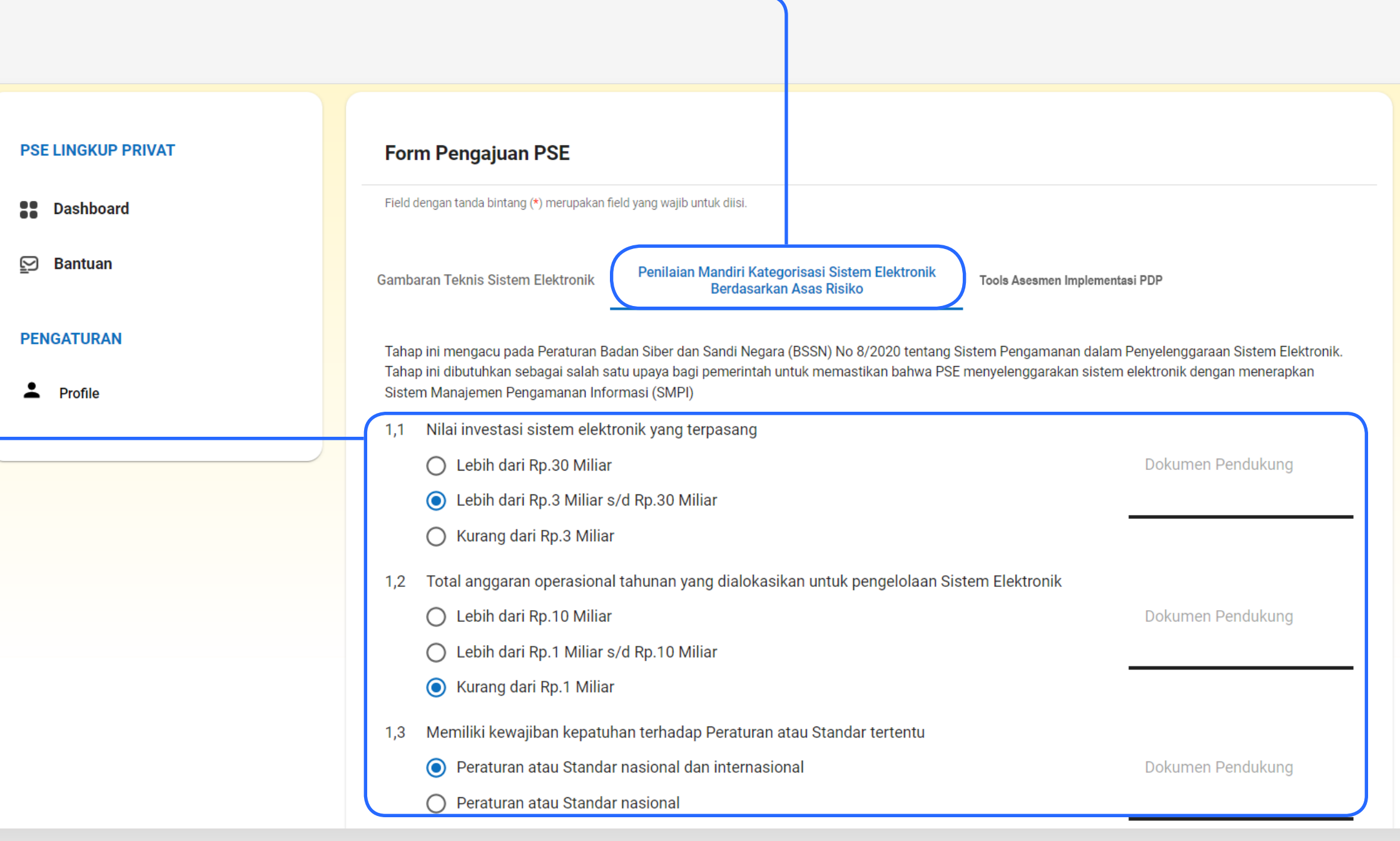

Lanjutkan pengisian formulir pada tab ke-2, "Penilaian Mandiri Kategorisasi Sistem Elektronik Berdasarkan Asas Risiko"

Seluruh isian pada formulir ini\*) wajib untuk diisi. Isian Dokumen Pendukung dapat pula dilampirkan.

*\*) Peraturan Badan Siber dan Sandi Nasional Nomor 8 Tahun 2020 (Peraturan BSSN No 8/2020) tentang Sistem Pengamanan dalam Penyelenggaraan Sistem Elektronik*

TAHAP 13 PENDAFTARAN PSE LINGKUP PRIVAT - PENILAIAN MANDIRI KATEGORISASI SISTEM ELEKTRONIK BERDASARKAN ASAS RISIKO

<span id="page-24-0"></span>

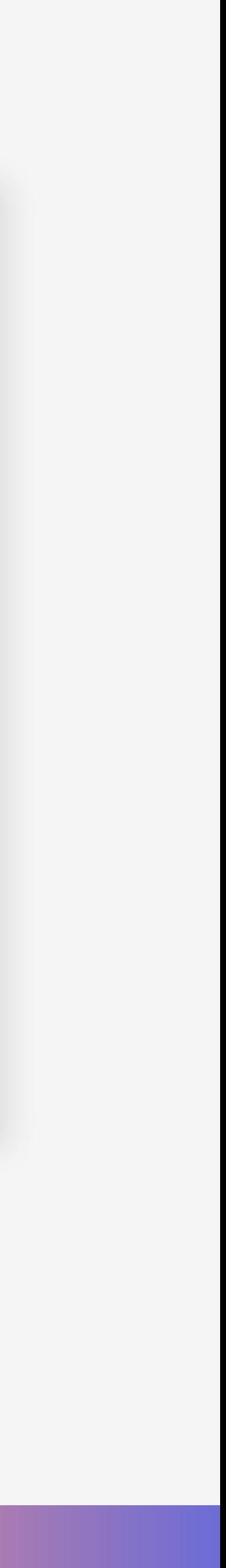

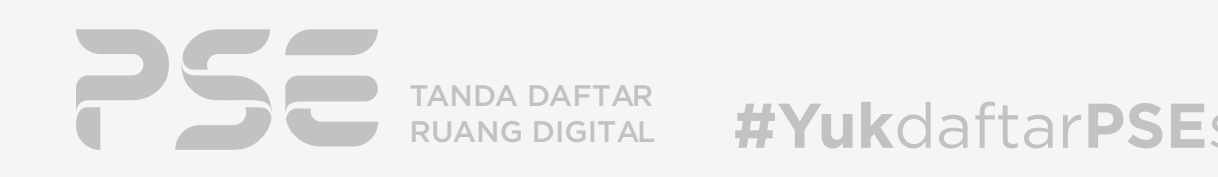

Setelah mengisi formulir Kategorisasi Risiko, maka hasil penilaian Kategorisasi Risiko atas Sistem Elektronik\*) yang didaftarkan akan muncul secara otomatis. Klik Tombol

*\*) Pasal 6 Peraturan BSSN No 8/2020*

### TAHAP 13 PENDAFTARAN PSE LINGKUP PRIVAT - PENILAIAN MANDIRI KATEGORISASI SISTEM ELEKTRONIK BERDASARKAN ASAS RISIKO

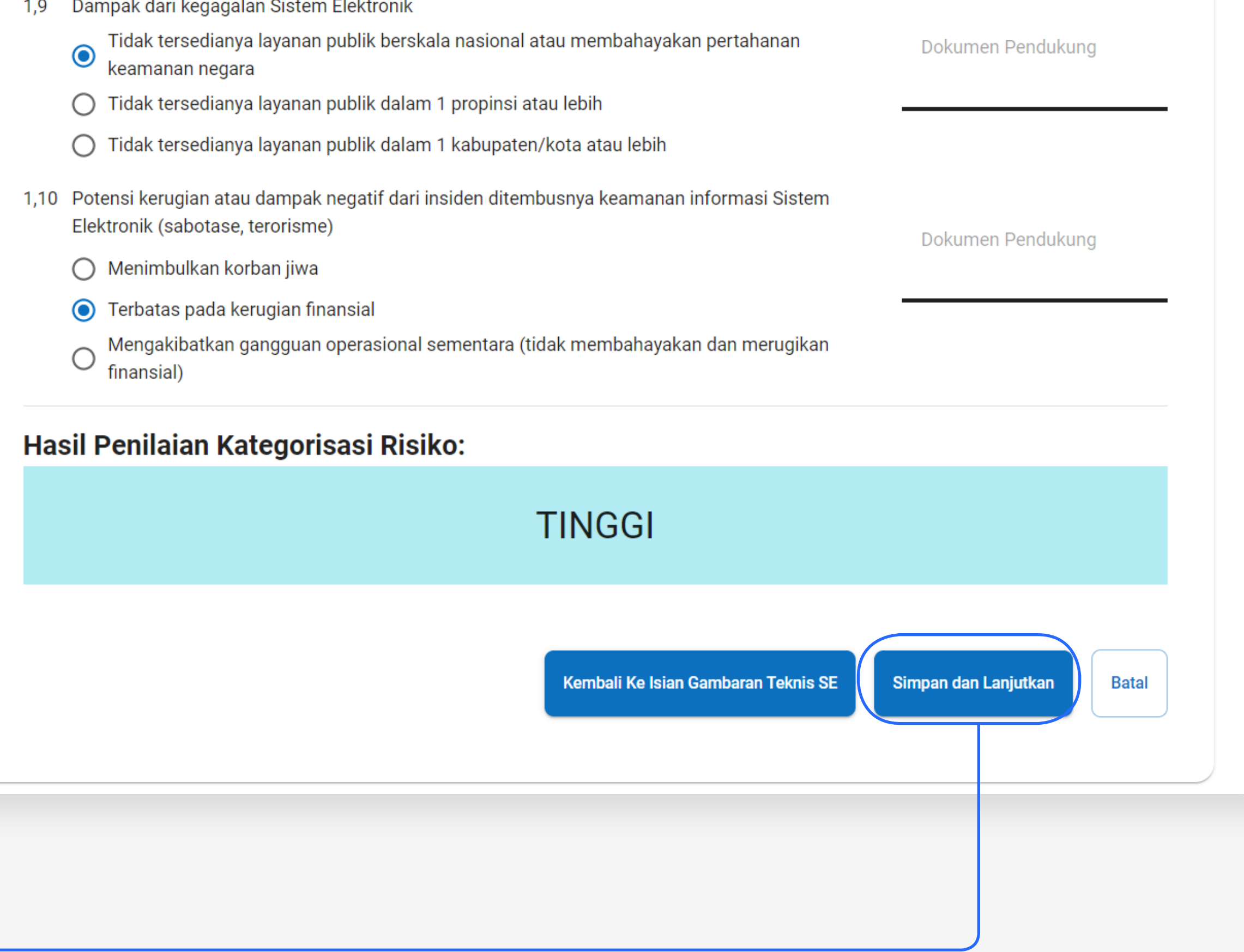

### Simpan dan Lanjutkan

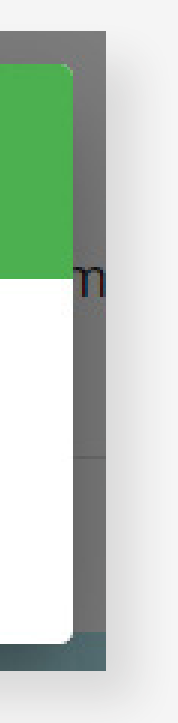

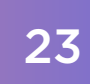

A Menimbulkan korban jiwa

Lanjutkan pengisian Tools Asesmen Implementasi PDP

Simpan dan Selesai Tanpa Mengisi Tools Asesmen Implementasi PDP

Lanjutkan Mengisi Tools Asesmen Implementasi PDP Batal

<span id="page-26-0"></span>Selanjutnya, kotak dialog akan muncul beserta dengan 3 (tiga) pilihan yang tersedia:

Lanjutkan pengisian "Tools Asesmen Implementasi PDP"?

- *• Simpan dan Selesai Tanpa Mengisi Tools Asesmen Implementasi PDP*  Jika memilih opsi ini, maka akan secara otomatis proses pendaftaran berlanjut ke tahap nomor 15.
- *• Lanjutkan Mengisi Tools Asesmen Implementasi PDP* Jika memilih opsi ini, maka akan secara otomatis diarahkan ke tab ke-3, yakni ke tahap nomor 18.
- *• Batal*

Jika memilih opsi ini, maka akan tetap berada di halaman "Penilaian Mandiri Kategorisasi Sistem Elektronik Berdasarkan Asas Risiko"

*"Tools Asesmen Implementasi PDP merupakan salah satu cara yang dapat dilakukan untuk mengetahui tingkat pemenuhan PSE terhadap ketentuan PDP pada PP 71/2019 dan PM Kominfo 20/2016, namun tidak menghilangkan kewajiban PSE dalam memenuhi ketentuan PDP dalam Undang-undang No 27 Tahun 2022 tentang Pelindungan Data Pribadi dan peraturan perundangan lain yang terkait."*

*Pengisian Tools Asesmen Implementasi PDP ini bersifat opsional, dapat diisi saat ini maupun di kemudian hari bahkan setelah Tanda Daftar PSE telah terbit. Adapun panduan pengisian tools Asesmen Implementasi PDP dapat dilihat pada tautan berikut https://s.id/pendaftaranpseprivat.*

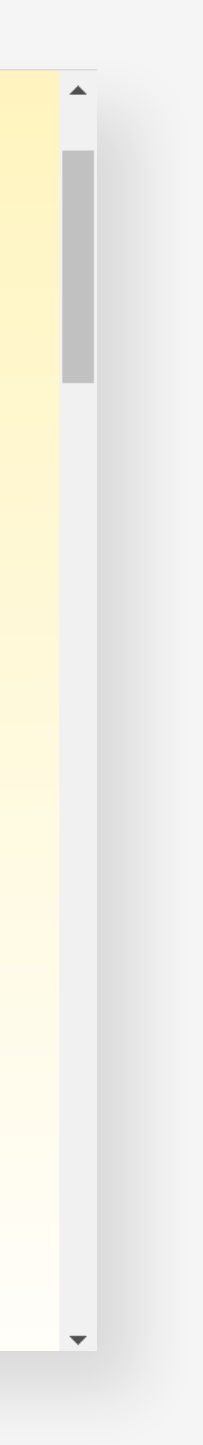

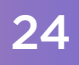

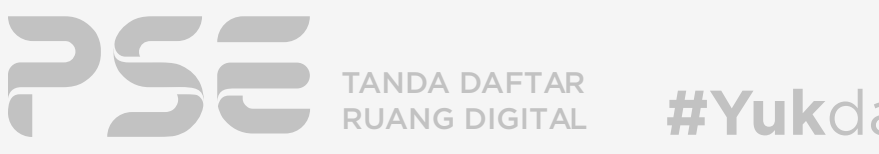

Tambah data atau ubah data SE, dan pengaturan akun anda

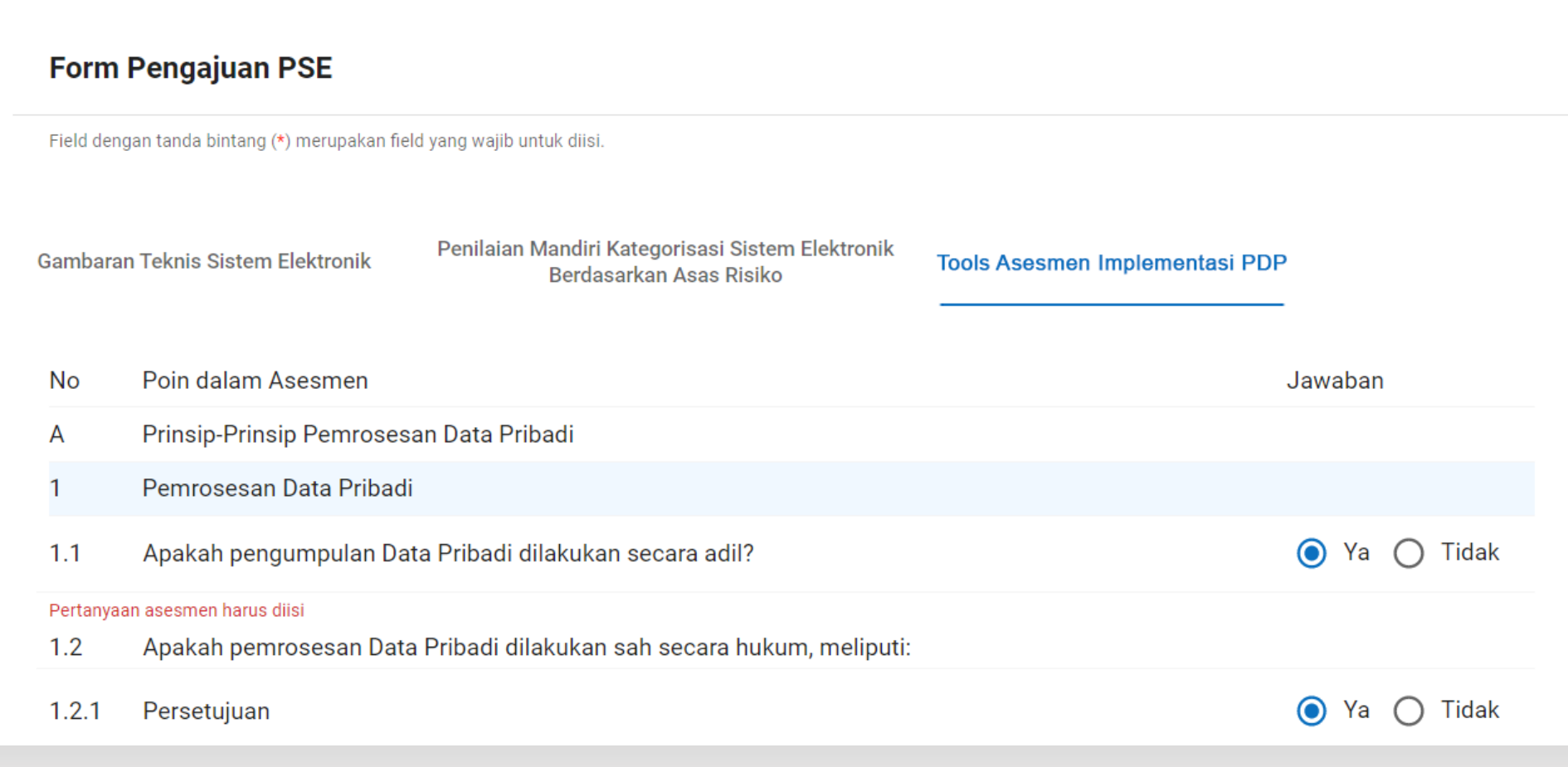

TAHAP 14 | PENDAFTARAN PSE LINGKUP PRIVAT - PENGISIAN TOOLS ASESMEN IMPLEMENTASI PDP

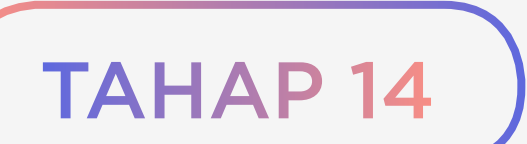

Seluruh pertanyaan pada Tools Asesmen Implementasi PDP ini harus diisi untuk mendapat hasil yang lebih akurat dengan kondisi penerapan PDP pada Sistem Elektronik Anda

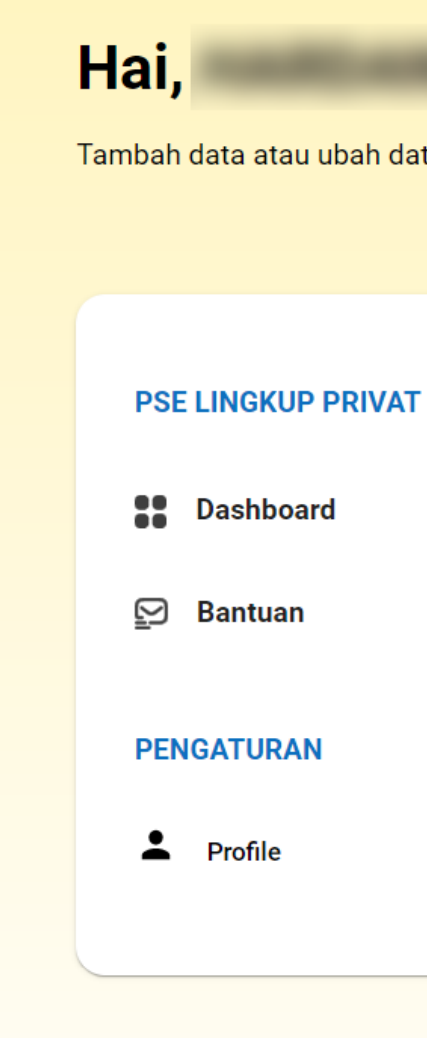

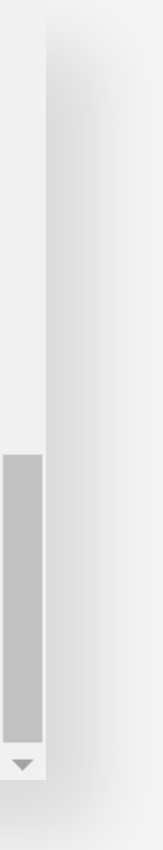

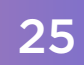

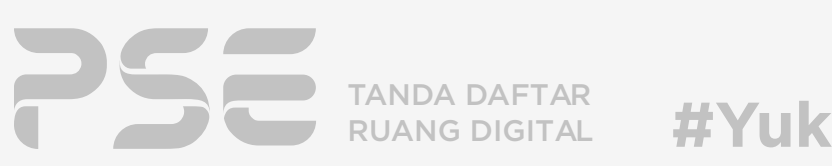

### Setelah mengisi seluruh pertanyaan, maka hasil penilaiannya akan muncul secara otomatis.

Untuk melanjutkan, klik tombol

TAHAP 14

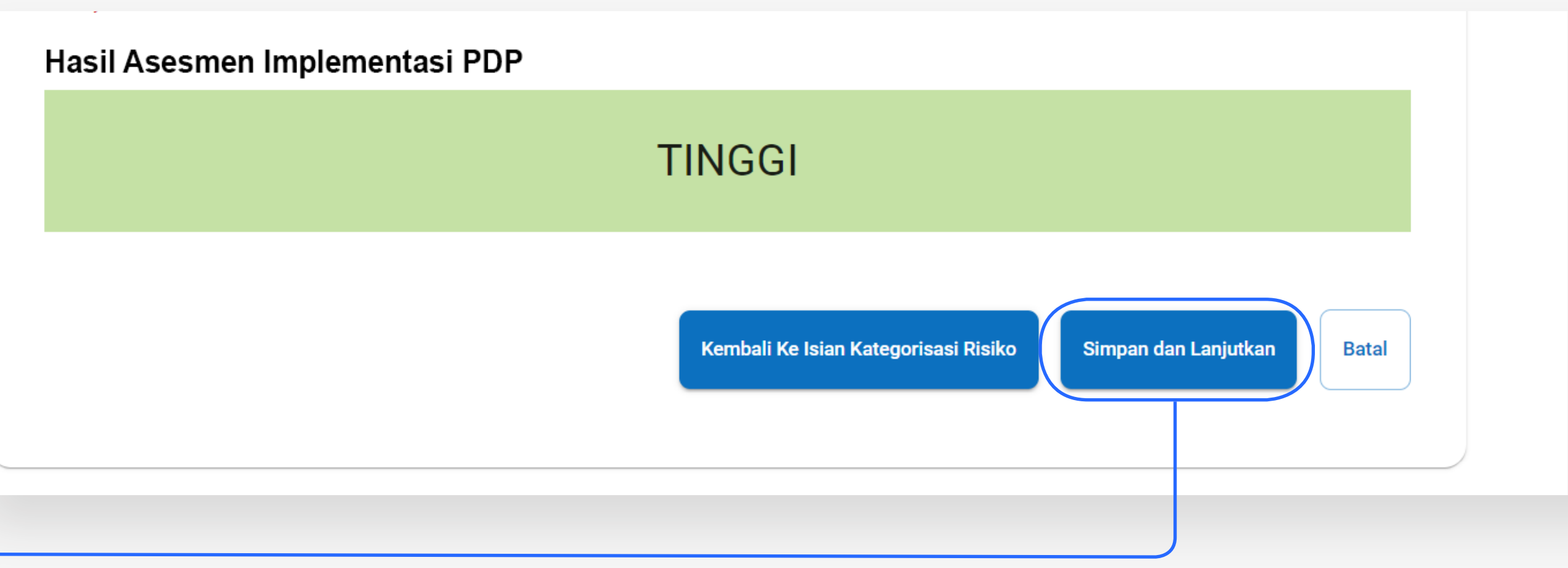

### Simpan dan Lanjutkan

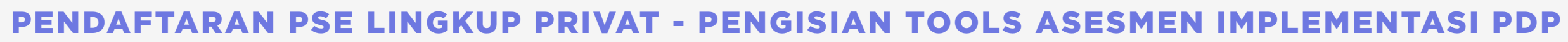

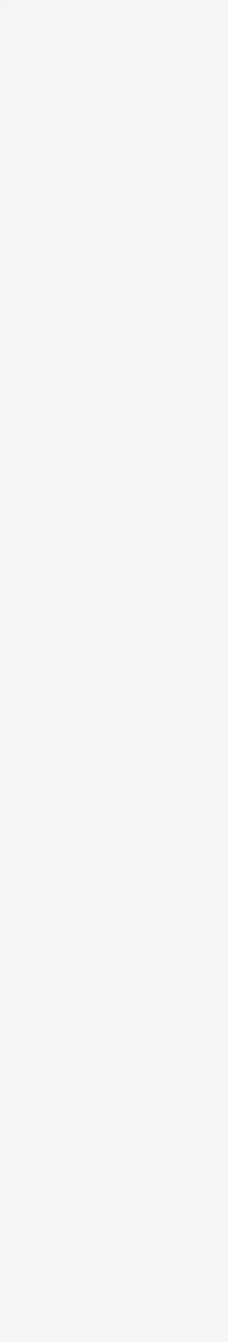

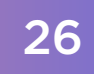

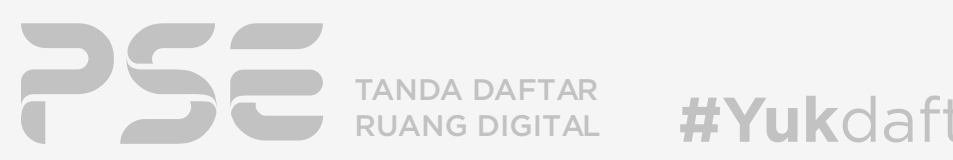

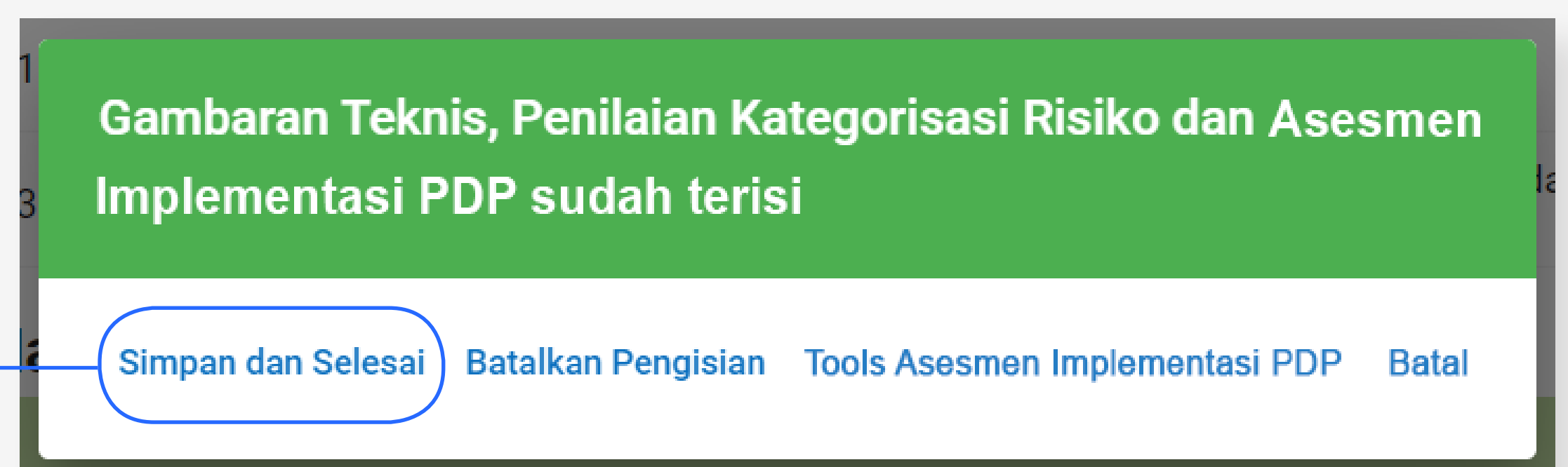

TAHAP 14 | PENDAFTARAN PSE LINGKUP PRIVAT - PENGISIAN TOOLS ASESMEN IMPLEMENTASI PDP

### Munculah kotak dialog berikut. Untuk menyimpan hasil penilaian mandiri Asesmen Implementasi PDP dan menyelesaikan pendaftaran.

Silakan klik

## Simpan dan Selesai

 $\times$ 

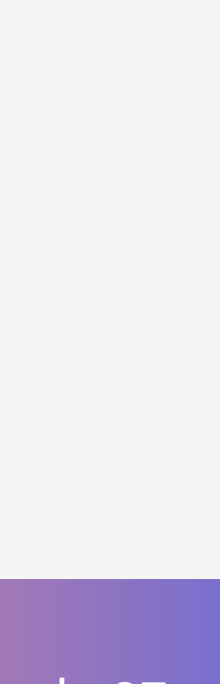

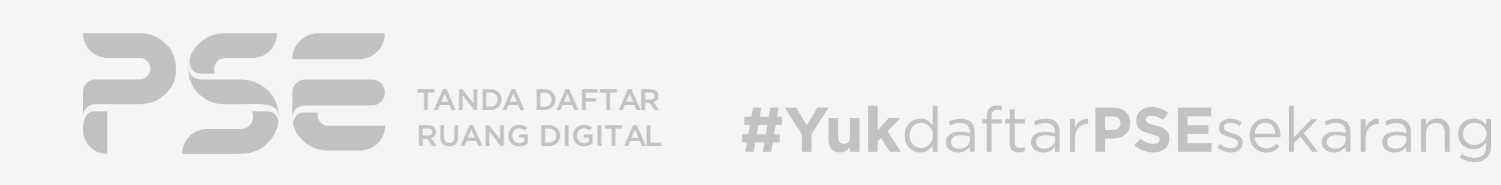

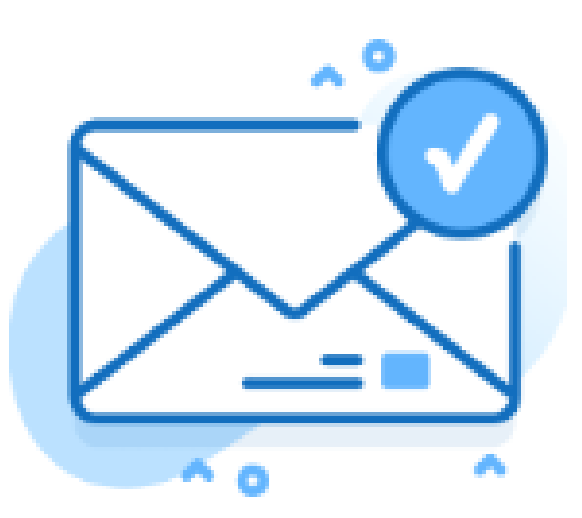

## Konfirmasi Permohonan

Terimakasih telah mengajukan permohonan baru, segera lakukan konfirmasi permohonan yang telah kami kirim ke

alamat email

Tidak Menerima email ? Mohon tunggu 58s untuk mengirim email ulang.

Kirim Ulang

akan tampil *Pop Up window* terkait pemberitahuan untuk melakukan konfirmasi atas isian formulir pendaftaran yang telah dilakukan. Konfirmasi ini dikirim secara otomatis melalui email ke alamat email Anda yang terdaftar pada sistem OSS.

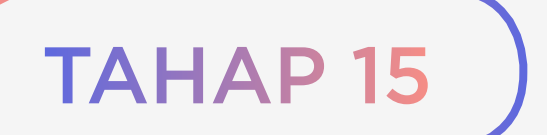

# **Proses pendaftaran hampir selesai**

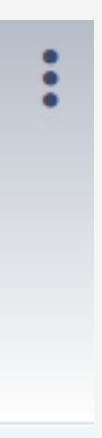

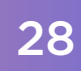

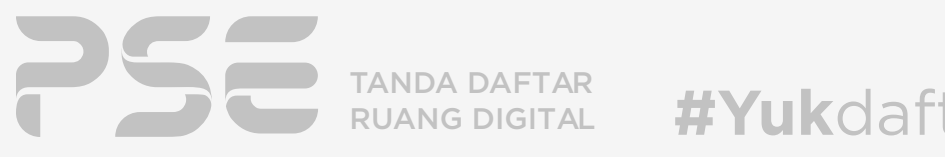

#YukdaftarPSEsekarang

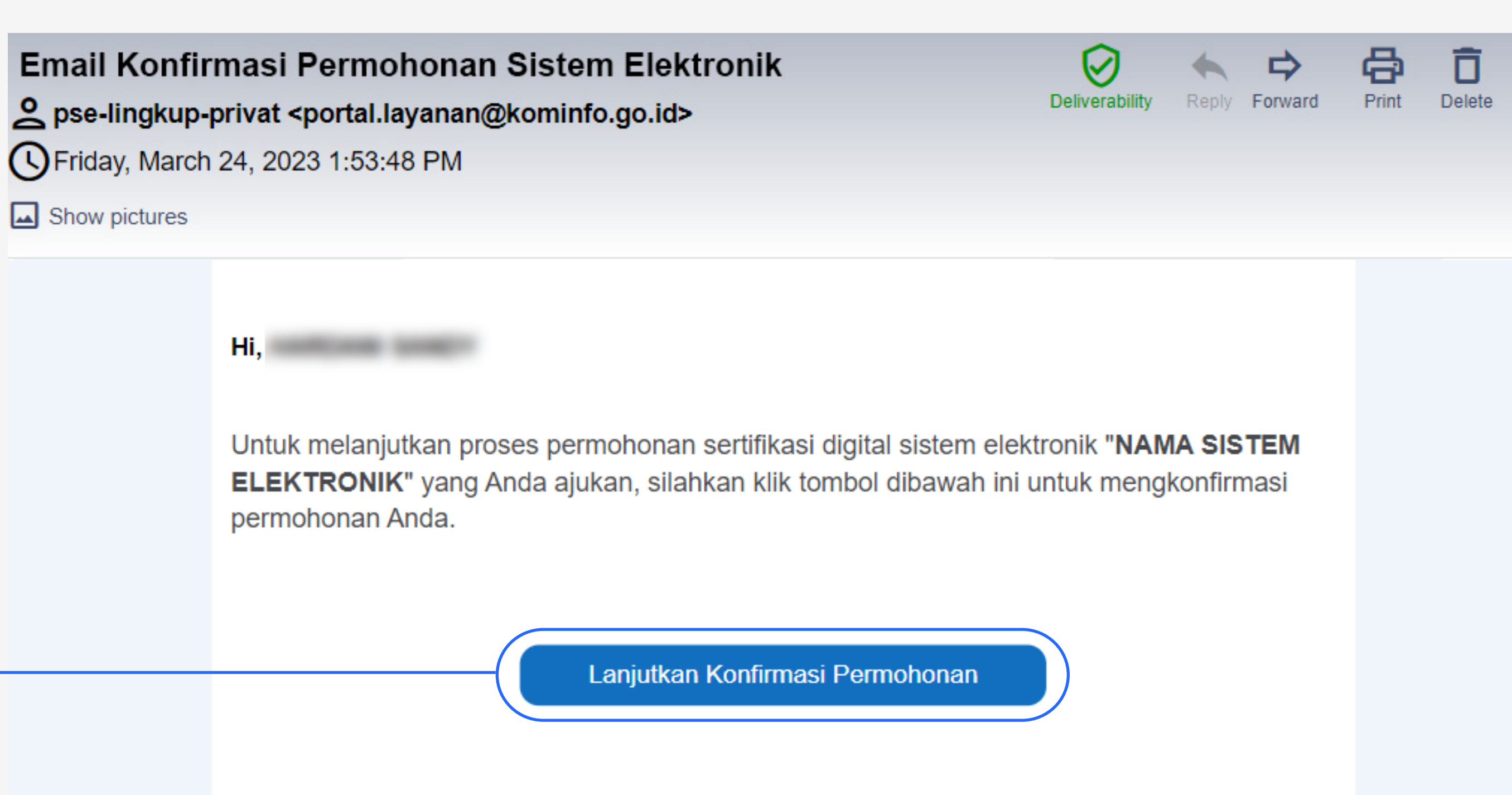

Anda akan menerima e-mail otomatis dari portal.layanan@ kominfo.go.id dengan subjek "*Email Konfirmasi Permohonan Sistem Elektronik*", yang berisikan tautan untuk mengkonfirmasi permohonan pendaftaran PSE Lingkup Privat yang telah diajukan.

Silakan klik tombol

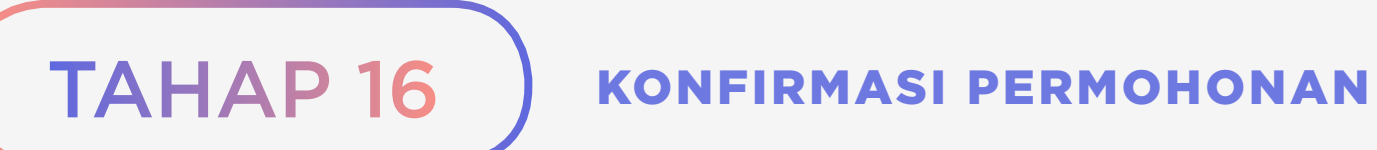

Lanjutkan Konfirmasi Permohonan

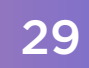

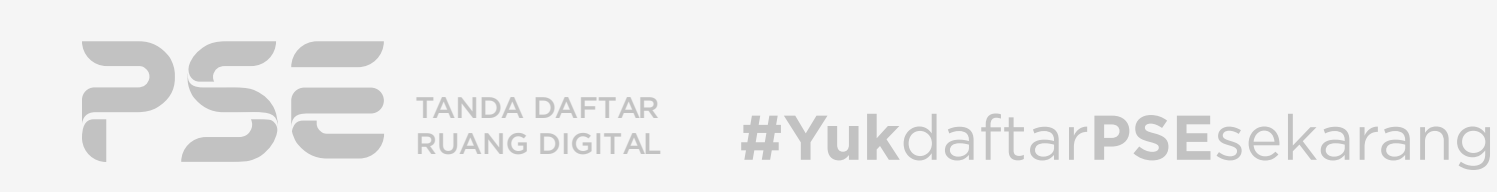

### Pengajuan Pendaftaran Sistem Elektronik Telah Berhasil

Pengajuan pendaftaran TD PSE sudah berhasil. Anda dapat mengunduh TD PSE melalui aplikasi OSS. Klik(link) berikut untuk menuju aplikasi OSS.

Tutup

# **Anda akan secara otomatis mendapatkan notifikasi berikut.**

Kemudian, klik pada kata "link" -

agar secara otomatis mengarah ke laman OSS kembali untuk dapat melanjutkan proses pencetakan Tanda Daftar PSE.

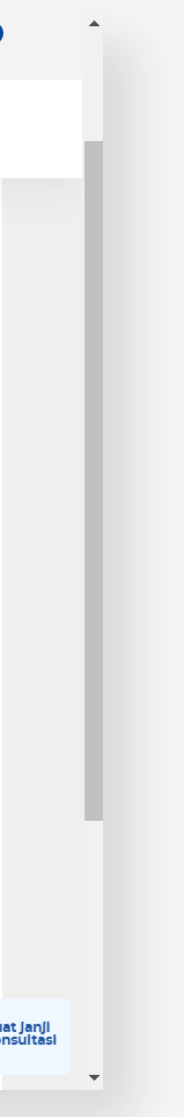

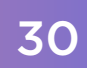

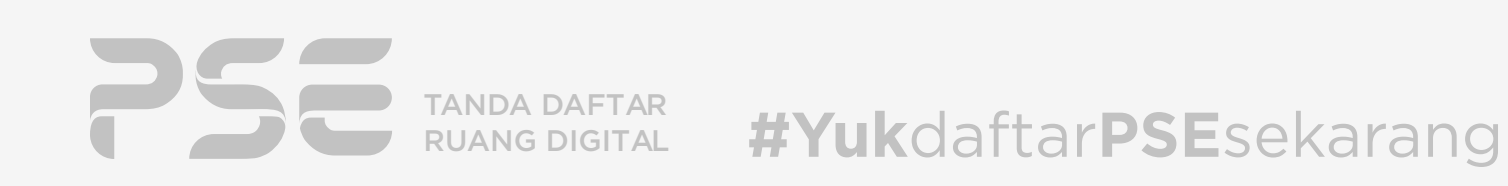

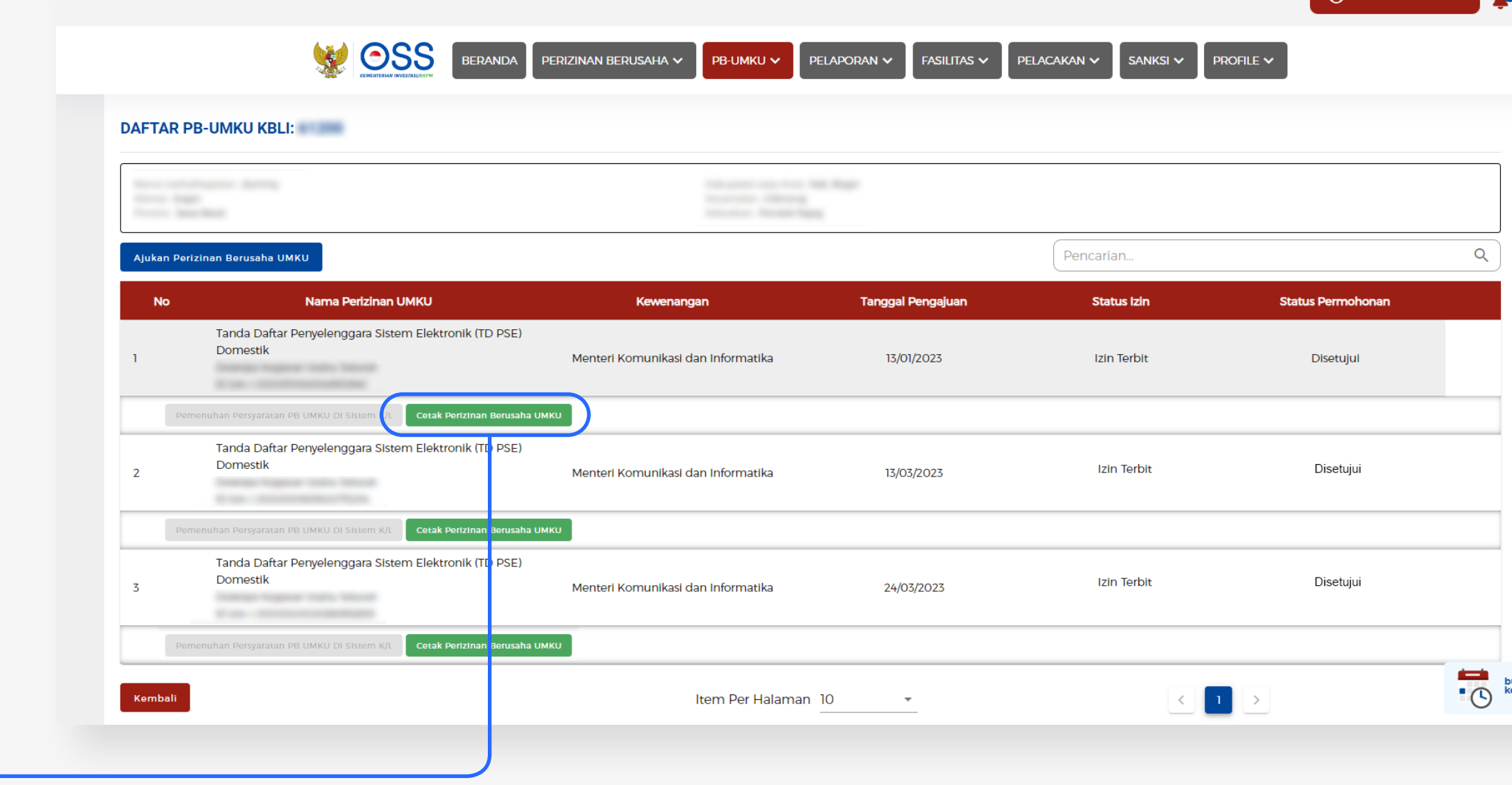

<span id="page-33-0"></span>Selanjutnya, untuk melakukan pencetakan sertifikat Tanda Daftar PSE (TD PSE), silakan login kembali ke halaman oss.go.id (dapat dilakukan dengan mengikuti tahapan 1 hingga 4).

Klik tombol

Cetak perizinan berusaha UMKU

Jika Anda masih berada pada halaman "Daftar Kegiatan Usaha Untuk Menunjang Kegiatan Usaha" maka Anda dapat melakukan Reload halaman tersebut sehingga muncul tombol "Cetak Perizinan Berusaha UMKU"

![](_page_34_Picture_7.jpeg)

![](_page_34_Picture_4.jpeg)

#YukdaftarPSEsekarang

Munculah halaman preview PDF yang berisikan Sertifikat PB-UMKU lengkap dengan lampiran Sertifikat TD PSE pada laman selanjutnya.

Pada tampilan ini, Anda dapat mengunduh dan mencetak TD PSE yang telah diperoleh dengan klik tombol seperti yang ditunjukkan pada gambar di samping ini.

![](_page_34_Picture_3.jpeg)

![](_page_35_Picture_0.jpeg)

![](_page_35_Picture_22.jpeg)

<u>the contract of the contract of the contract of the contract of the contract of the contract of the contract of the contract of the contract of the contract of the contract of the contract of the contract of the contract </u> TANDA DAFTAR RUANG DIGITAL

![](_page_35_Figure_20.jpeg)

### **PEMERINTAH REPUBLIK INDONESIA**

**PERIZINAN BERUSAHA UNTUK MENUNJANG KEGIATAN USAHA TANDA DAFTAR PENYELENGGARA SISTEM ELEKTRONIK (TD PSE) DOMESTIK PB-UMKU: 123900033167300100061** 

Pemerintah Republik Indonesia menerbitkan Perizinan Berusaha Untuk Menunjang Kegiatan Usaha (PB-UMKU), yang<br>merupakan Tanda Daftar Penyelenggara Sistem Elektronik (TD PSE) Domestik kepada Pelaku Usaha berikut ini:

 1. Nama Pelaku Usaha : 2. Nomor Induk Berusaha (NIB) 3. Alamat Kantor

4. Status Penanaman Modal<br>5. Kode Klasifikasi Baku Lapangan Usaha :<br>1. Indonesia (KBLI)

6. Lokasi Usaha :

Telah memenuhi persyaratan:

Lampiran Perizinan Berusaha Untuk Menunjang Kegiatan Usaha ini memuat data teknis yang merupakan bagian tidak terpisahkan dari dokumen ini. Pelaku Usaha tersebut di atas wajib menjalankan kegiatan usahanya sesuai dengan ketentuan perundang-undangan yang berlaku.

Diterbitkan tanggal: 14 Februari 2023

![](_page_35_Picture_14.jpeg)

Dicetak tanggal: 27 Maret 2023

1. Dokumen ini diterbitkan sistem OSS berdasarkan data dari Pelaku Usaha, tersimpan dalam sistem OSS, yang menjadi tanggung jawab<br>2. Dalam hal terjadi kekeliruan isi dokumen ini akan dilakukan perbaikan sebagaimana mestiny

Balai<br>Sertifil

# **Berikut adalah Hasil Cetak Tanda Daftar PSE Lingkup Privat (TD PSE)**

![](_page_35_Picture_3.jpeg)

![](_page_36_Picture_13.jpeg)

![](_page_36_Picture_14.jpeg)

![](_page_36_Picture_4.jpeg)

![](_page_36_Picture_5.jpeg)

DASHBOARD BERANDA TENTANG V INFORMASI DAN PUBLIKASI V **HURUNGLKAM** PENDAFTARAN PSE LINGKUP PRIVAT

![](_page_36_Picture_7.jpeg)

### Perusahaan Anda Termasuk Penyelenggara **Sistem Elektronik?**

Berdasarkan Peraturan Menteri Komunikasi dan Informatika Nomor 5 Tahun 2020 tentang Penyelenggara Sistem Elektronik Lingkup Privat

**Daftar PSE Domestik** 

**Daftar PSE Asing** 

Pendaftaran PSE Lingkup Privat Anda telah selesai dan berhasil dilakukan!

Informasi pendaftaran Sistem Elektronik Anda dapat dilihat pada laman pse.kominfo.go.id dengan klik tombol

<span id="page-36-0"></span>TAHAP 20 PENDAFTARAN PSE LINGKUP PRIVAT SELESAI

Daftar PSE Domestik

# <span id="page-37-0"></span>**FREQUENTLY ASKED QUESTIONS (FAQs)**

![](_page_37_Picture_1.jpeg)

![](_page_37_Picture_2.jpeg)

![](_page_37_Picture_3.jpeg)

![](_page_37_Picture_4.jpeg)

![](_page_38_Picture_8.jpeg)

![](_page_38_Picture_2.jpeg)

![](_page_38_Picture_0.jpeg)

![](_page_38_Picture_1.jpeg)

### *Apa Dasar Hukum Pendaftaran PSE Lingkup Privat?*

- 1. Peraturan Pemerintah Nomor 71 Tahun 2019 Tentang Penyelenggaraan Sistem dan Transaksi Elektronik.
- 2. Peraturan Menteri Komunikasi dan Informatika Nomor 5 Tahun 2020 Tentang Penyelenggara Sistem Elektronik Lingkup Privat
- 3. Peraturan Menteri Komunikasi dan Informatika Nomor 10 Tahun 2021 Tentang Perubahan atas Peraturan Menteri Komunikasi dan Informasi Nomor 5 Tahun 2020 Tentang Penyelenggara Sistem Elektronik Lingkup Privat

![](_page_39_Picture_14.jpeg)

![](_page_39_Picture_15.jpeg)

![](_page_39_Picture_8.jpeg)

### *Sistem Elektronik seperti apa yang wajib didaftarkan ?*

- 1. Menyediakan, mengelola, dan/atau mengoperasikan penawaran dan/atau perdagangan barang dan/atau jasa;
- 2. Menyediakan, mengelola, dan/ atau mengoperasikan layanan transaksi keuangan;
- 3. Pengiriman materi atau muatan digital berbayar melalui jaringan data baik dengan cara unduh melalui portal atau situs, pengiriman lewat surat elektronik, atau melalui aplikasi lain ke perangkat pengguna;
	-
- Portal, situs, atau aplikasi dalam jaringan melalui internet yang dipergunakan untuk:
- 4. Menyediakan, mengelola, dan/atau mengoperasikan layanan komunikasi meliputi namun tidak terbatas pada pesan singkat, panggilan suara, panggilan video, surat elektronik, dan percakapan dalam jaringan dalam bentuk platform digital, layanan jejaring dan media sosial;
- 5. Layanan mesin pencari, layanan penyediaan Informasi Elektronik yang berbentuk tulisan, suara, gambar, animasi, musik, video, film, dan permainan atau kombinasi dari sebagian dan/ atau seluruhnya; dan/atau
- 6. Pemrosesan Data Pribadi untuk kegiatan operasional melayani masyarakat yang terkait dengan aktivitas Transaksi Elektronik.

![](_page_39_Picture_0.jpeg)

![](_page_39_Picture_1.jpeg)

![](_page_40_Picture_14.jpeg)

![](_page_40_Picture_8.jpeg)

### FAQ FREQUENTLY ASKED QUESTION

![](_page_40_Picture_1.jpeg)

### *Apa Saja Persyaratan untuk Pendaftaran PSE Lingkup Privat ?*

Merujuk pada Peraturan Menteri Komunikasi dan Informatika Nomor 5 Tahun 2020 Tentang Penyelenggara Sistem Elektronik Lingkup Privat Pasal 3, Pengajuan Permohonan pendaftaran dilakukan dengan mengisi informasi yang benar mengenai:

1. Gambaran umum pengoperasian Sistem Elektronik;

2. Kewajiban untuk memastikan keamanan informasi sesuai dengan ketentuan peraturan perundang-undangan;

3. Kewajiban melakukan pelindungan Data Pribadi sesuai dengan ketentuan peraturan perundang-undangan; dan

4. Kewajiban untuk melakukan uji kelaikan Sistem Elektronik sesuai dengan ketentuan peraturan perundang-undangan aktivitas Transaksi

- 
- 
- 
- Elektronik.

TANDA DAFTAR RUANG DIGITAL

### *Apa yang dimaksud dengan gambaran umum pengoperasian sistem elektronik pada persyaratan pendaftaran PSE Lingkup Privat ?*

Informasi gambaran umum pengoperasian sistem elektronik, terdiri atas:

- 1. Nama Sistem Elektronik;
- 2. Sektor Sistem Elektronik;
- 3. Uniform resource locator (URL) website;
- 4. Sistem nama domain (domain name system) dan/atau alamat internet protocol (IP) server;
- 5. Deskripsi model bisnis;
- 6. Deskripsi singkat fungsi Sistem Elektronik dan proses bisnis Sistem Elektronik;

![](_page_41_Picture_18.jpeg)

- 7. Keterangan Data Pribadi yang diproses;
- 8. Keterangan lokasi pengelolaan, pemrosesan, dan/atau penyimpanan Sistem Elektronik dan Data Elektronik; dan
- 9. Keterangan yang menyatakan bahwa PSE Lingkup Privat menjamin dan melaksanakan kewajiban pemberian akses terhadap Sistem Elektronik dan Data Elektronik dalam rangka memastikan efektivitas pengawasan dan penegakan hukum sesuai dengan ketentuan peraturan perundang-undangan.

![](_page_42_Picture_11.jpeg)

![](_page_42_Picture_6.jpeg)

#YukdaftarPSEsekarang

### *Apakah Pendaftaran Penyelenggara Sistem Elektronik (PSE) Lingkup Privat dikenakan biaya?*

Seluruh proses Pendaftaran PSE Lingkup Privat sampai dengan penerbitan Tanda Daftar Penyelenggara Sistem Elektronik (TD PSE) Lingkup Privat tidak dikenakan biaya dalam bentuk apapun.

![](_page_42_Picture_0.jpeg)

![](_page_42_Picture_1.jpeg)

### *Berapa Lama Proses Verifikasi ?*

Pengajuan pendaftaran PSE Lingkup Privat yang telah lengkap dan dikonfirmasi, akan secara otomatis menerbitkan Tanda Daftar PSE Lingkup Privat (TD PSE) yang ditandatangani secara elektronik.

Untuk Pendaftaran PSE Lingkup Privat Domestik sektor Keuangan, verifikasi dilakukan setidaknya 1 hari kerja.

![](_page_42_Picture_5.jpeg)

![](_page_43_Picture_15.jpeg)

### *Apakah Manfaat Pendaftaran PSE Lingkup Privat ?*

Manfaat pendaftaran PSE Lingkup Privat adalah mewujudkan penyelenggaraan sistem dan transaksi elektronik yang andal, aman, terpercaya dan bertanggung jawab.

### Manfaat bagi PSE yang terdaftar:

- 1. Tercatat dalam Tanda Daftar PSE sehingga teridentifikasi secara jelas di laman https://pse. kominfo.go.id pada Menu "Daftar PSE Domestik" (untuk menampilkan data PSE Lingkup Privat Domestik terdaftar) dan/atau "Daftar PSE Asing" (untuk menampilkan data PSE Lingkup Privat Asing terdaftar)
- 3. Lebih dipercaya masyarakat
- 4. Membangun pemetaan ekosistem Penyelenggaraan Sistem dan Transaksi Elektronik
- 5. Tanda bukti telah resmi terdaftar di Kominfo

### Manfaat bagi Masyarakat:

- 1. Masyarakat dapat mengetahui informasi mengenai Penyelenggara dan Sistem Elektronik yang sudah terdaftar sebagai PSE di laman https://pse.kominfo.go.id Menu "Daftar PSE Domestik" (untuk menampilkan data PSE Lingkup Privat Domestik terdaftar) dan/atau "Daftar PSE Asing" (untuk menampilkan data PSE Lingkup Privat Asing terdaftar)
- 2. Meningkatkan tingkat kepercayaan masyarakat terhadap suatu PSE
- 3. Masyarakat menjadi lebih cerdas dan hati-hati untuk melakukan transaksi melalui informasi tanda daftar PSE

![](_page_44_Picture_14.jpeg)

![](_page_44_Picture_11.jpeg)

#YukdaftarPSEsekarang

### FAQ FREQUENTLY ASKED QUESTION

![](_page_44_Picture_1.jpeg)

### *Bagaimana Regulasi/Kebijakan Tentang Penempatan Data Center di Indonesia dalam Pendaftaran Ini ?*

Pengaturan mengenai lokasi pengelolaan, pemrosesan, dan/atau penyimpanan Sistem Elektronik dan Data Elektronik yang dilakukan oleh PSE Lingkup Privat merujuk pada Peraturan Pemerintah Nomor 71 Tahun 2019 tentang Penyelenggaraan Sistem dan Transaksi Elektronik Pasal 21.

![](_page_44_Picture_4.jpeg)

## *Apakah PSE Lingkup Privat dapat dikenakan sanksi administratif oleh Kominfo ?*

- PSE Lingkup Privat dapat dikenai sanksi administratif, jika:
- 1. Tidak melakukan pendaftaran.
- 2. Telah mempunyai tanda daftar tetapi tidak melaporkan perubahan terhadap informasi pendaftaran.
- 3. Tidak memberikan informasi pendaftaran dengan benar.
- 4. Terdapat permohonan dari Kementerian/Lembaga atas dasar pelanggaran peraturan perundang-undangan

![](_page_45_Picture_16.jpeg)

![](_page_45_Picture_18.jpeg)

![](_page_45_Picture_11.jpeg)

#YukdaftarPSEsekarang

### FAQ FREQUENTLY ASKED QUESTION

![](_page_45_Picture_1.jpeg)

## *Bagaimana langkah normalisasi terhadap sistem elektronik yang telah diputus aksesnya?*

- Permohonan normalisasi atas sistem elektronik dengan status telah diputus aksesnya dapat dilakukan dengan mengirim email ke aduanpseprivat@mail.kominfo.go.id .
- 2. Telah mempunyai tanda daftar tetapi tidak melaporkan perubahan terhadap informasi
- Normalisasi terhadap sistem elektronik yang telah diputus aksesnya dapat dilakukan jika: 1. Tidak melakukan pendaftaran.
- pendaftaran.
- 3. Tidak memberikan informasi pendaftaran dengan benar.
- 4. Terdapat permohonan dari Kementerian/Lembaga atas dasar pelanggaran peraturan perundang-undangan

![](_page_45_Picture_8.jpeg)

## *Apakah ada KBLI tertentu untuk melakukan pendaftaran PSE Lingkup Privat?*

Seluruh KBLI sudah tersedia untuk pemrosesan pendaftaran PSE Lingkup Privat pada sistem OSS

# **Hubungi Kami**

### $\bullet$  **KONSULTASI DAPAT DILAKUKAN PADA** JAM OPERASIONAL BERIKUT:

![](_page_46_Picture_108.jpeg)

**Waktu** : 08.00 - 16.00 WIB

![](_page_46_Picture_4.jpeg)

### KONSULTASI TERSEDIA PADA KANAL LAYANAN DIBAWAH INI

 $\bullet$ 

![](_page_46_Picture_109.jpeg)

![](_page_46_Picture_7.jpeg)

![](_page_47_Picture_0.jpeg)

 $\qquad \qquad \blacksquare$ 

![](_page_47_Picture_2.jpeg)

### pse.kominfo.go.id